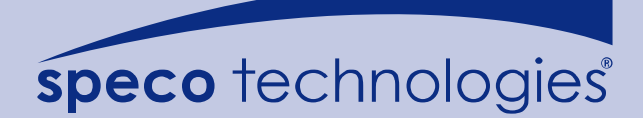

# **CMPC Central Management System**

**User Manual**

Version 7.3 Oct.2008

# **DISCLAIMER**

No warranty or representation, either expressed or implied, is made with respect to the contents of this documentation, its quality, performance, merchantability, or fitness for a particular purpose. Information presented in this documentation has been carefully checked for reliability; however, no responsibility is assumed for inaccuracies. The information contained in this documentation is subject to change without notice.

In no event will the manufacturer be liable for direct, indirect, special, incidental, or consequential damages arising out of the use or inability to use this product or documentation, even if advised of the possibility of such damages.

## **TRADEMARKS**

All other products or corporate names mentioned in this documentation are for identification and explanation purposes only, and may be trademarks or registered trademarks of their respective owners.

## **COPYRIGHT**

All rights reserved. No part of this publication may be reproduced, transmitted, transcribed, stored in a retrieval system, or translated into any language in any form by any means without the written permission of the manufacturer.

# **TABLE OF CONTENTS**

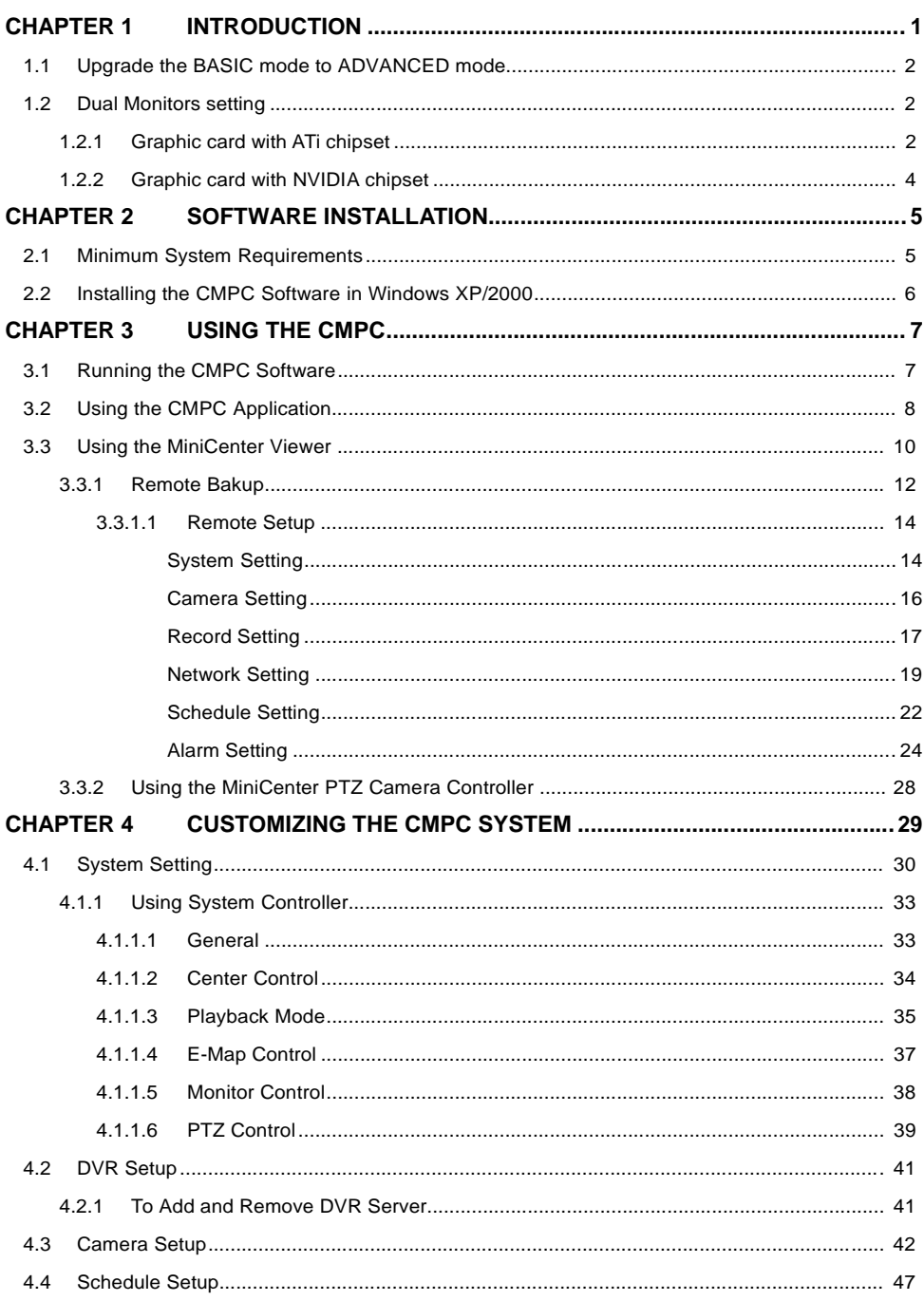

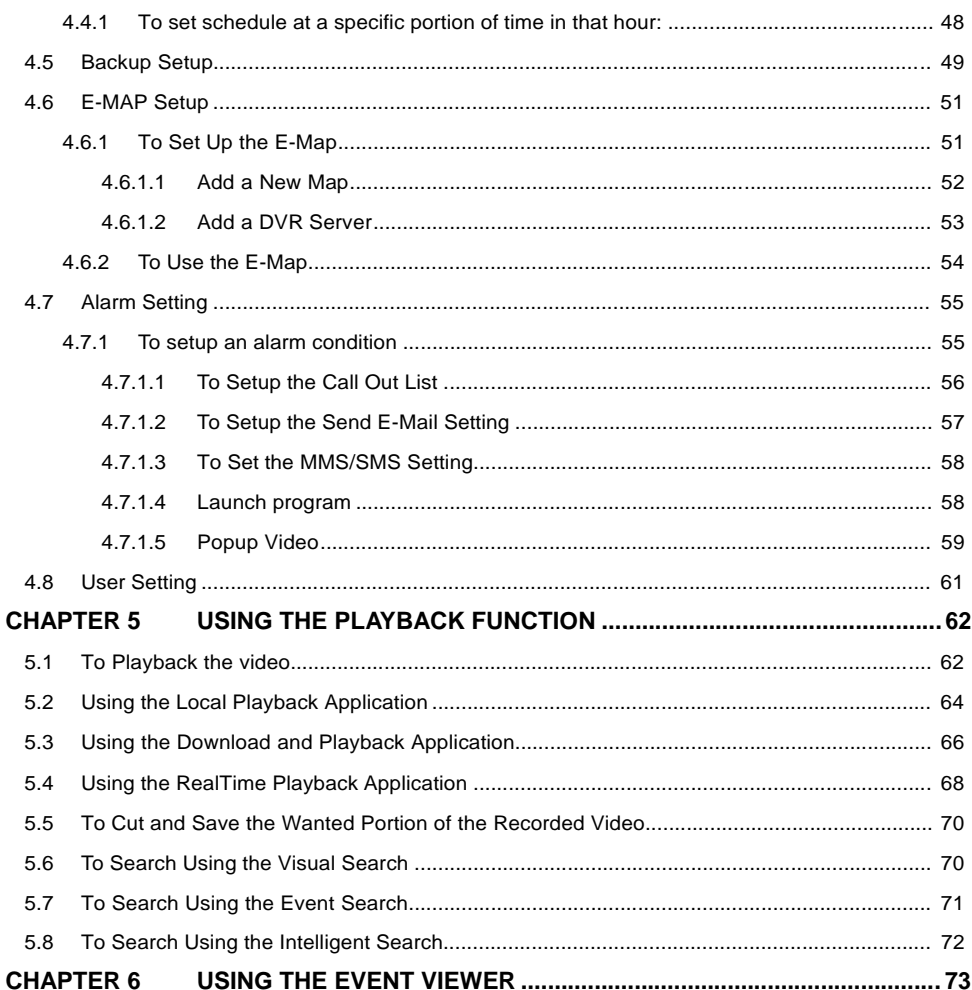

### **Chapter 1 Introduction**

CMPC is a central monitoring system that enables user to monitor up to 1000 DVR servers in advanced mode (see1.1) through an internet connection. Like the DVR program, the CMPC system also automatically records and displays video when an event has occurred on the remote side of the DVR server. You can also playback video files locally or download from a remote DVR server.

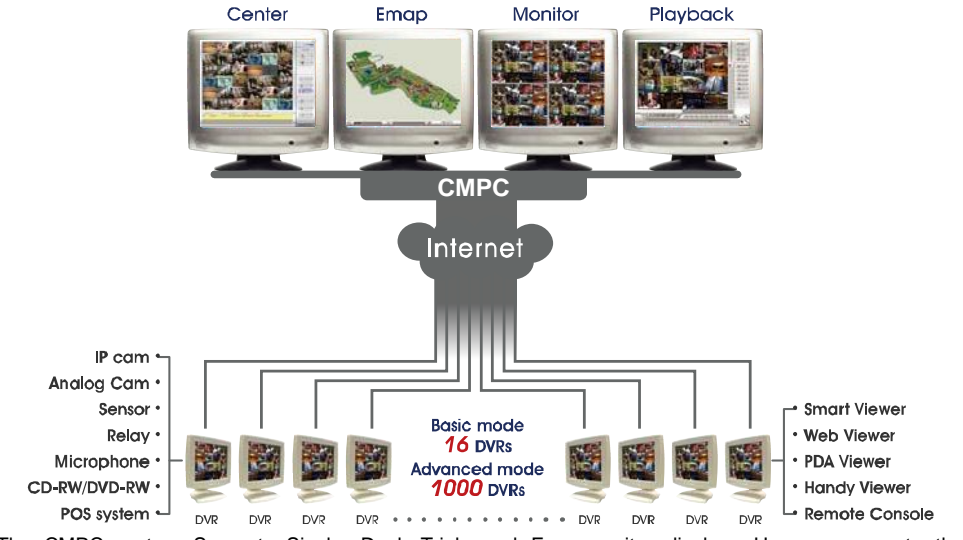

The CMPC system Supports Single, Dual, Triple and Four monitor displays. User can operate the CMPC system application on different monitors.

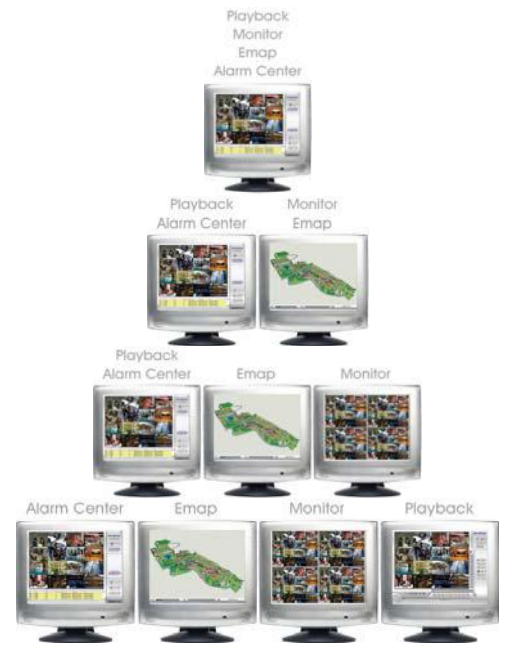

## **1.1 Upgrade the BASIC mode to ADVANCED mode**

The CMPC has two operating modes – Basic and Advanced mode. In Basic mode, users only can monitor 16 remote DVR servers. With the Advanced mode, users can monitor up to 1000 remote DVR servers.

Please follow the below steps to upgrade the CMPC from Basic mode to Advanced mode.

- 1. Call your local distributor and purchase a copy of the ADVANCED license or download the BASIC mode from the Internet.
- Your local distributor will then issue you with a Password. (If you have purchased the ADVANCED mode CD, this password is located on the CD sleeve itself). 2.
- The Password is only valid for one time and is tied to the PC hardware. Do not release the password to any third party. 3.
- Run the CMPC program. 4.
- Click the exit button 'x' on the upper right corner of the CMPC main screen. 5.
- Click **About** →**Register** (also see 3.2 # 1) 6.
- On the **Register** dialog box, note down the Activation number. Send both the Activation number and Password to your distributor. 7.
- Your distributor will then issue you with a Serial Key, which is tied to Activation number. 8.
- Go back to the **Register** screen and fill in the serial number from the distributor to upgrade the CMPC to ADVANCED mode. 9.

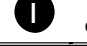

The BASIC mode and ADVANCED mode only differs in the number of DVR servers that can be monitored at the same time. You have the same functionalities on both products.

#### **Dual Monitors setting 1.2**

Video configuration is different for each different VGA chipsets. Please follow the steps below to setup the dual monitors display.

#### **1.2.1 Graphic card with ATi chipset**

1. Enter the ATI Catalyst Control Center, user can click the short-cut or right click on the screen.

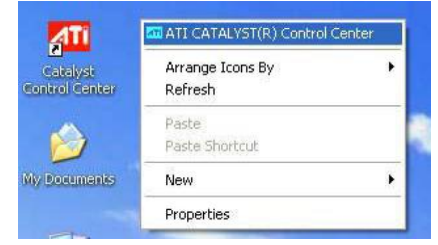

2. There are two modes to select — Basic and Advanced.

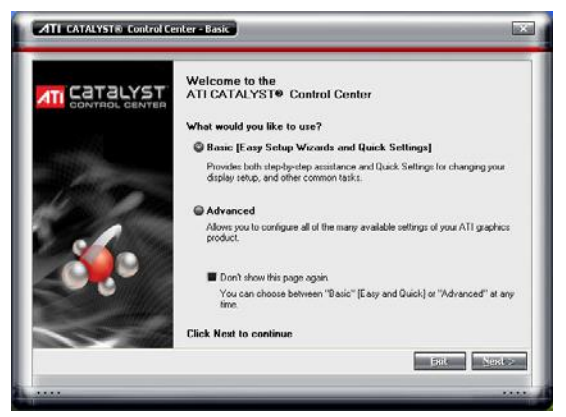

3. If user selected Basic mode, press the **Quick Settings** tab. Then select the **Select a different desktop mode** and click **Go**.

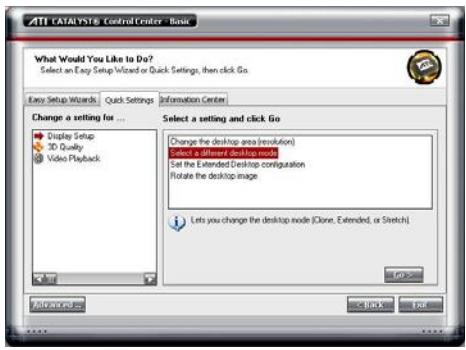

4. Select the **Extended Desktop** and then click **Finish**.

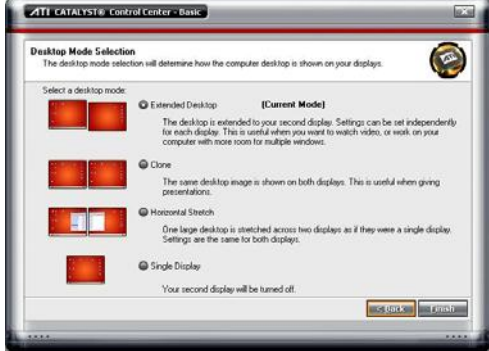

- 5. If user selected the Advanced mode, click the **View** button.
- 6. In **Display Manager**, right click on the second Display on the right side and select **Extend Main onto monitor**.

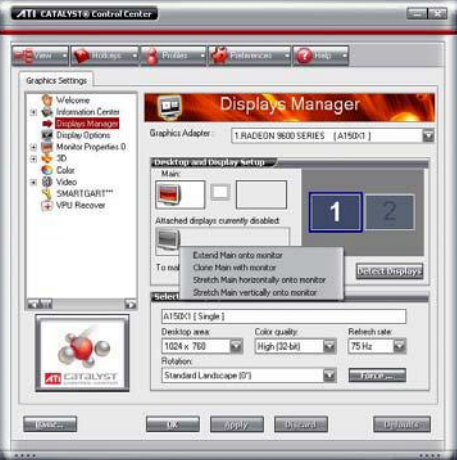

7. Adjust each monitor resolution to 1024x768 、1280x1024 ,1920x1200, 1440x900, or 1680x1050.

## **1.2.2 Graphic card with NVIDIA chipset**

- 1. Click the NVIDIA nView, and select the **Dualview** mode.
- 2. Adjust each monitor resolution to 1024x768 、1280x1024 ,1920x1200, 1440x900, or 1680x1050.

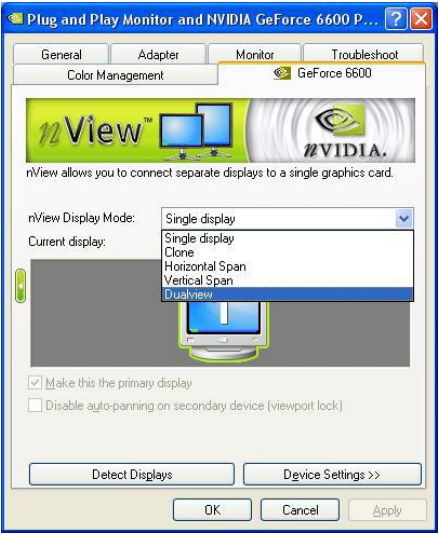

3. To review if the display mode is correct, you can check the task bar. The task bar will show on the first monitor only.

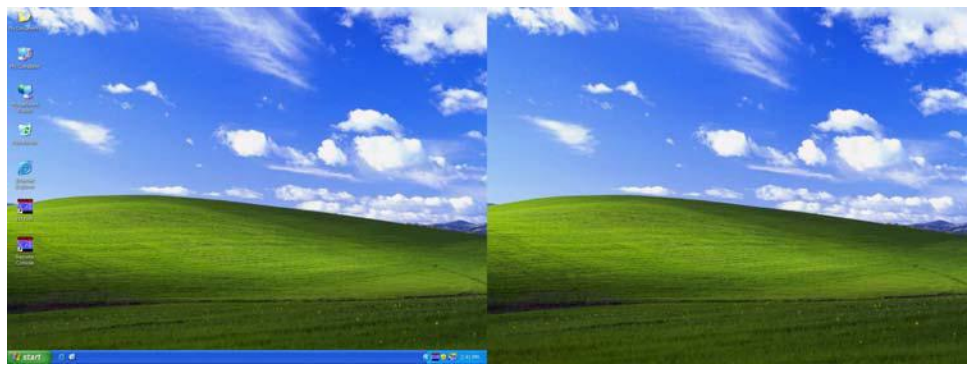

**Monitor 1 Monitor 2**

## **Manual Conventions**

The following conventions are used throughout this manual.

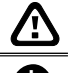

The caution symbol is intended to alert the user of the importance of the particular installation and operating instructions. Failure to comply may damage the system.

i

The information symbol is intended to provide additional information for the purpose of clarification.

## **Chapter 2 Software Installation**

This chapter describes how to install the CMPC software.

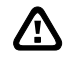

Before installing the software, make sure the Windows OS patches are up to date and the video graphic card driver is up to date.

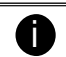

To ensure you have the latest copy of the CMPC software, please contact your local distributor.

#### **Minimum System Requirements 2.1**

First, must verify if the computer meets the minimum system requirements.

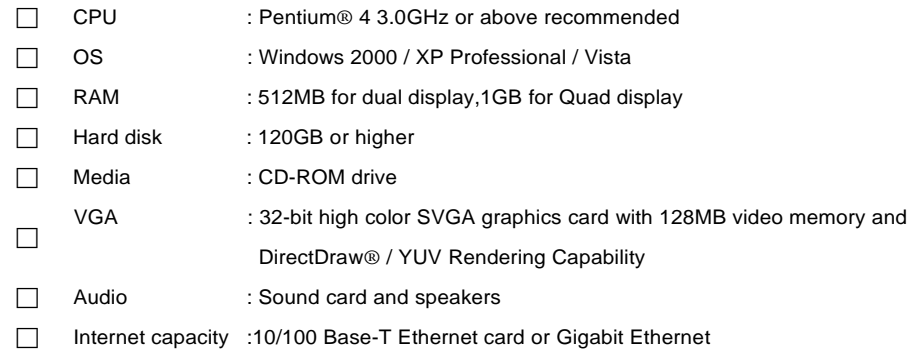

## **2.2 Installing the CMPC Software in Windows XP/2000**

1. Place the installation CD into the CD-ROM drive then click **Install CMPC**. And follow the onscreen instructions.

- 2. Enter the administrator ID and password.
- · Install CMPC · Install Web Tools · Install PDA Viewer · Install I-Enhance . HDD Calculator . Default Config File - Browse User's Manual · Install Adobe Reader - Browse CD Exit Please enter a password for the Administrator. Please use the User ID and<br>in the program and add new users. User D Password  $\leftarrow \underbrace{\mathsf{Bock}}\quad \begin{array}{|c|c|}\quad \text{Bock} \\\hline \end{array}\quad \begin{array}{|c|c|}\quad \text{Carnos} \\\hline \end{array}$

**Digital Video Surveillance System** 

3. Click **Finish**.

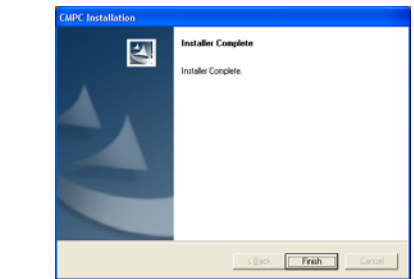

4. User may now run the CMPC program. To run the application, click  $\sqrt{M_e}$  on your PC desktop or click **Start** > **Programs** > **CMPC** > **CMPC** .

## **Chapter 3 Using the CMPC**

## **3.1 Running the CMPC Software**

To run the application, double-click **on your PC** desktop or click **Start > Programs > CMPC** > **CMPC**.

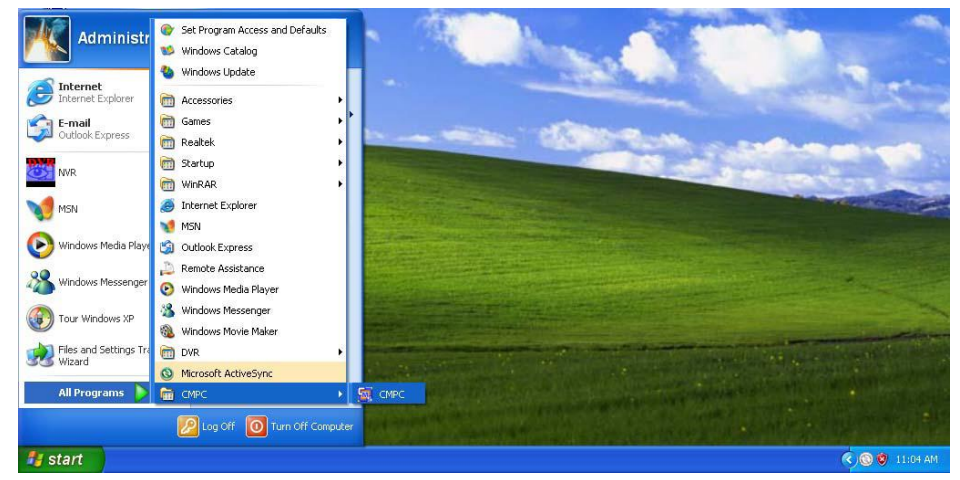

For security purposes, some of the features would require you to enter a User ID and Password before they can be accessed. When the Authorization dialog box appears, key in your User ID and Password. (If this is the first time, enter the one you have registered when installing the software.)

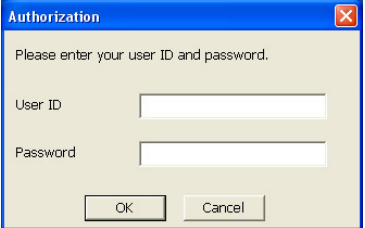

## **3.2 Using the CMPC Application**

When an alarm occurred on the DVR server, the video is transmitted to the CMPC and played on the CMPC main screen. The transmitted video is approximately 3 seconds long. You may download and playback the complete video directly from the DVR server by clicking on the event log. Make sure the main DVR server is set to send video to the CMPC when an alarm has occurred.

The video stream before the eye indicates the latest occurrence. Also, there is a red frame which indicates the latest occurrence.

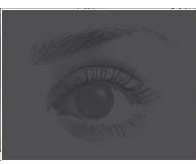

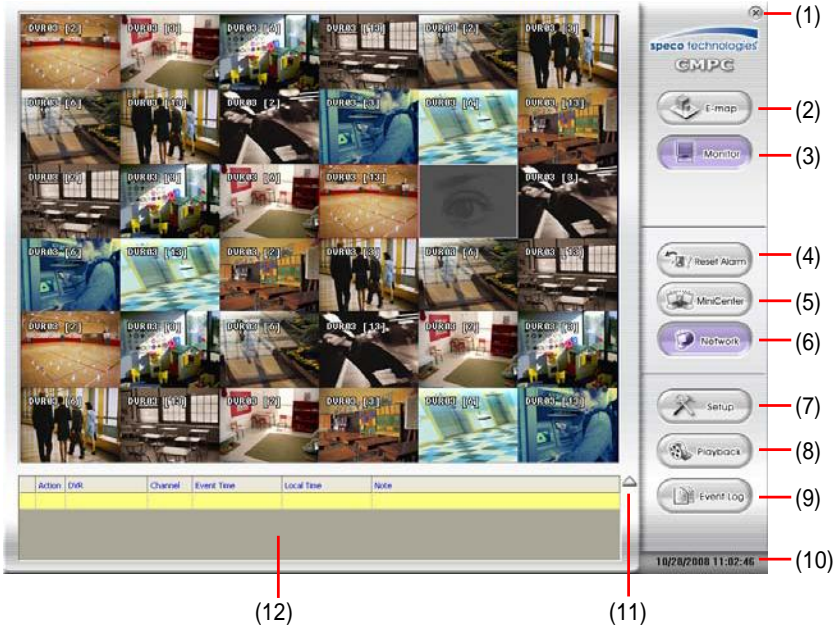

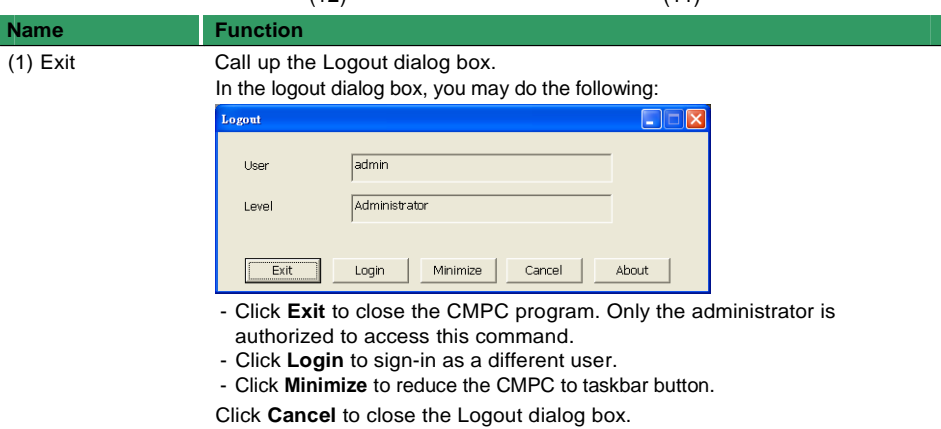

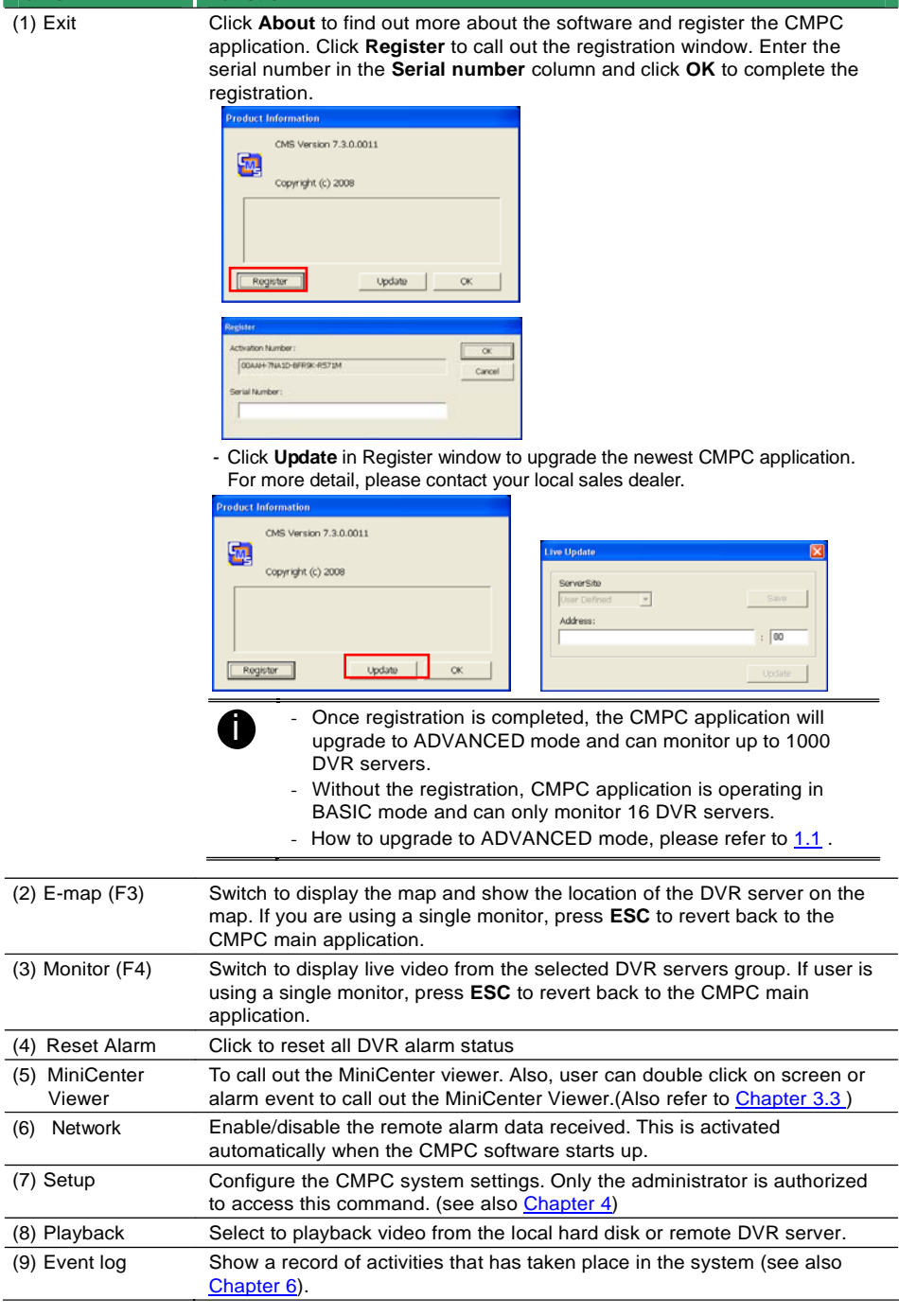

**Function** 

**Name**

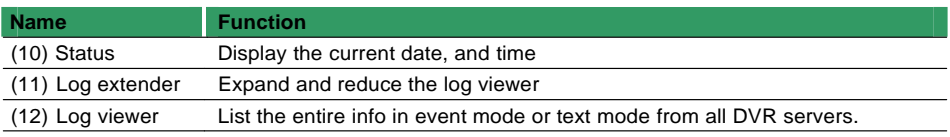

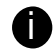

There are a few Hot keys for quick switching between the different applications or display mode on a single monitor system.

- F1: displays current DVR server information on the CMPC Monitor screen
- F3: Switches to E-Map mode
- F4: Switches to Monitor mode
- Esc: Switches back to the CMPC application main screen

#### **Using the MiniCenter Viewer 3.3**

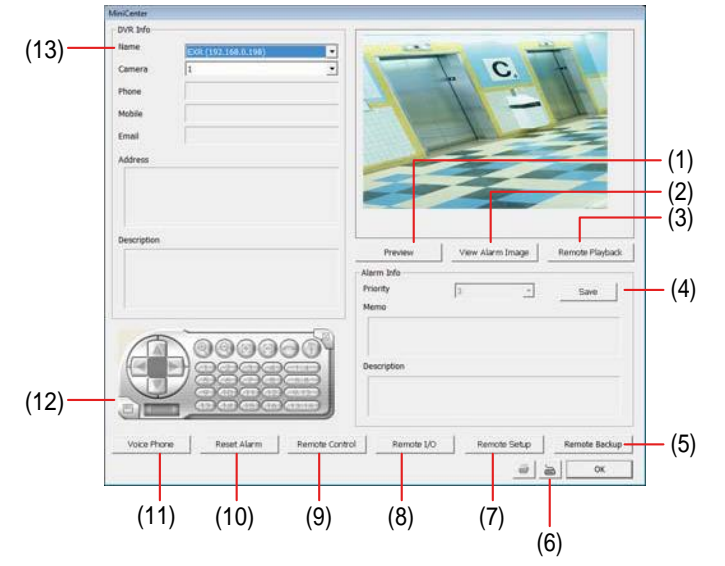

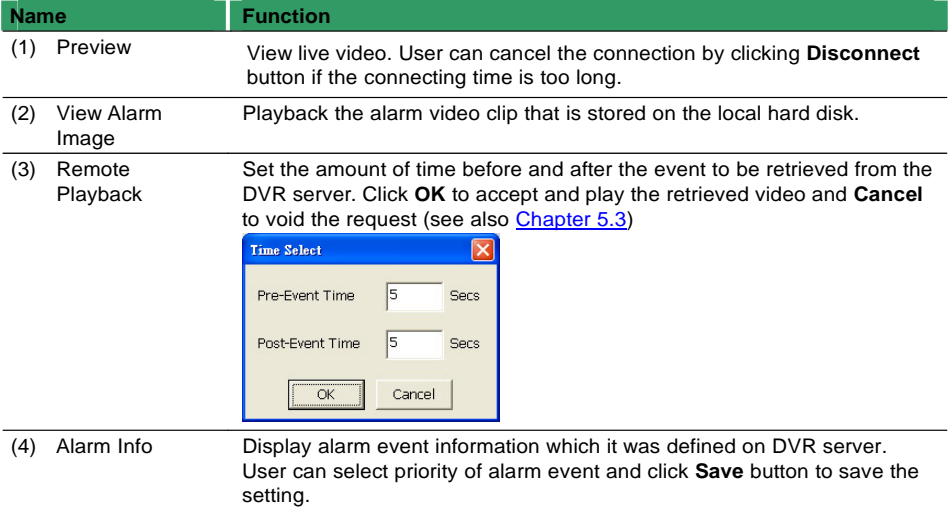

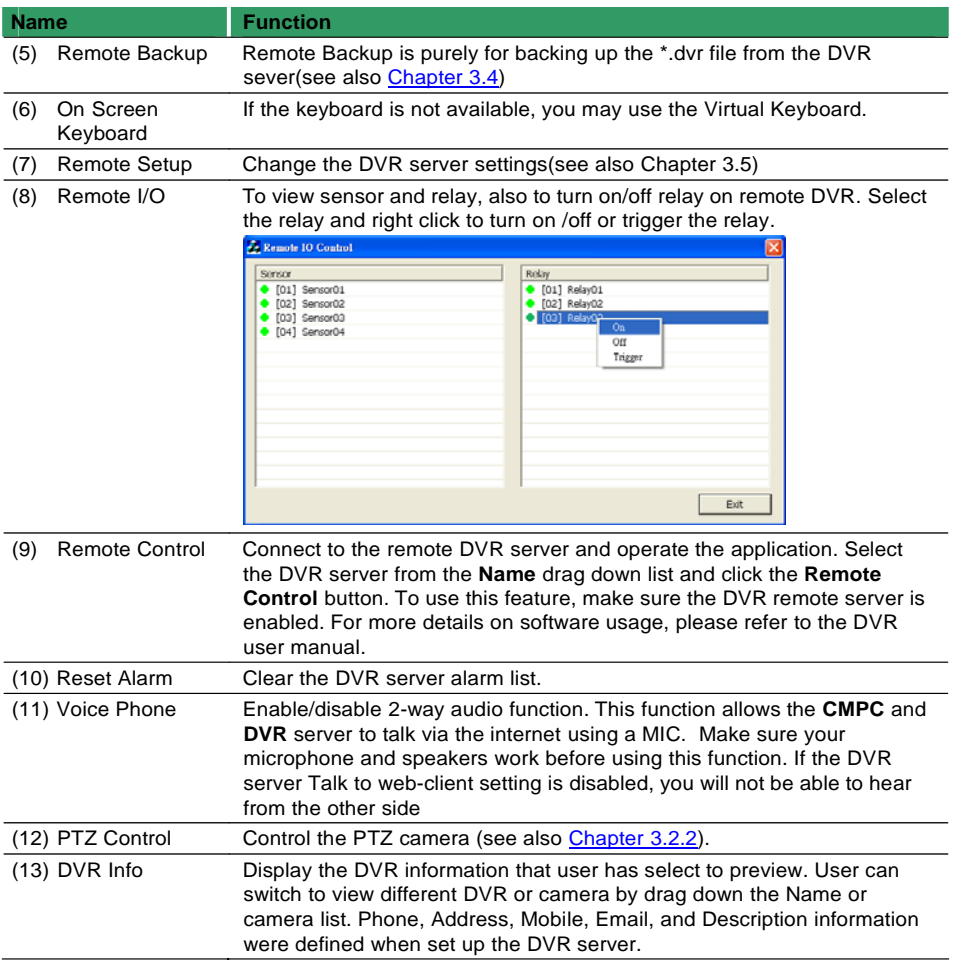

## **3.3.1 Remote Bakup**

Remote Backup is purely for backing up the \*.dvr file from the DVR sever. You can select between Auto Backup and Manual Backup. Auto Backup continuously archives one hour of the recorded data at a time, starting from the specified date. As for Manual Backup, it only archives the recorded data of selected date.

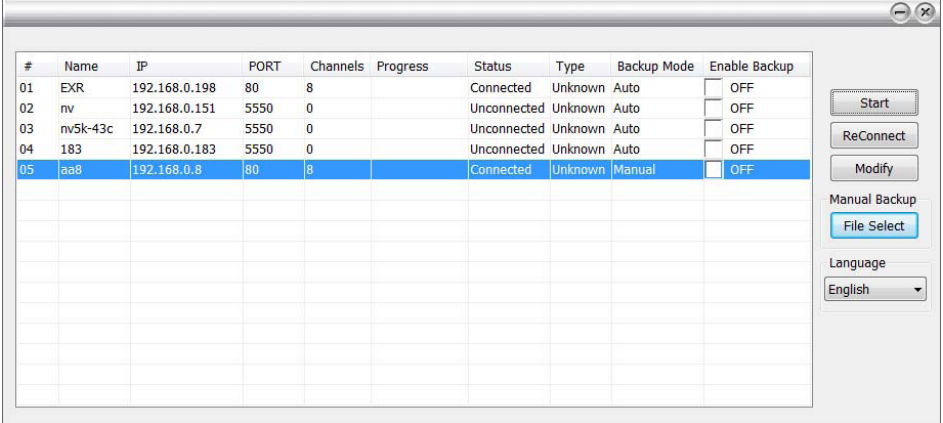

#### **Auto Backup:**

- 1. Click **Remote backup** button from Minicenter UI.
- 2. The Remote backup windows will show up and list all added DVR servers.
- 3. Make sure CMPC is connecting to DVR servers. If lost the connection with DVR server, select the DVR server and click **Reconnect** button.
- 4. Select the DVR server that user wants to backup by marking the **Enable Backup** check box. The marked Enable Backup will change to **ON** status.
- 5. And then, the CMPC will start to backup.

#### **Manual Backup:**

- 1. Click **Remote backup** button from Minicenter UI.
- 2. Select the DVR server and click **Modify** button.
- 3. Select the **Manual Backup** at DVR setting dialog. And, user can change the backup direction by clicking **Browse** button.
- 4. And the, click **OK** to save the setting.

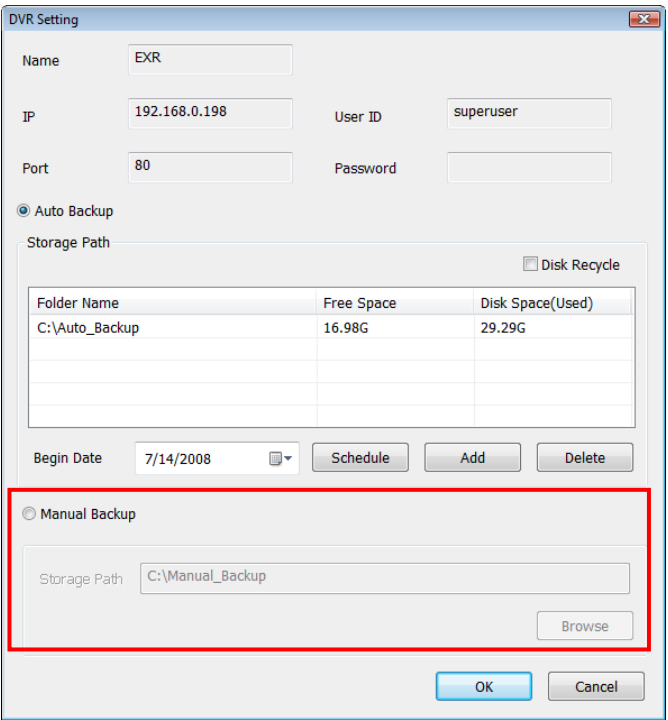

5. The **Backup Mode** of DVR server will change to **Manual**.

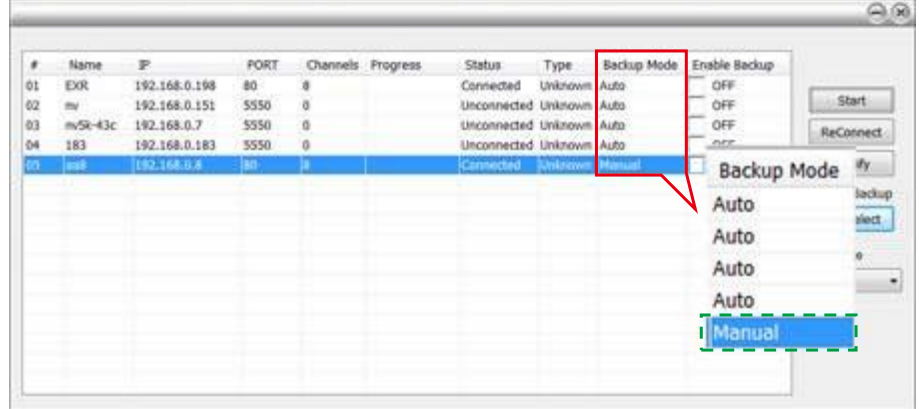

- 6. To execute manual backup, select the file first. Click **File Select** and select the files that user wants to backup and click **OK**.
- 7. And then, click **Start** to backup.

#### **3.3.1.1 Remote Setup**

Remote Setup is configuring DVR server from remote site.

Click the **Remote Setup** button to call out the DVR server setup windows.

#### **System Setting**

Click **Update** to accept the new settings, click **Exit** to exit without saving, and click **Default** to revert back to original factory setting.

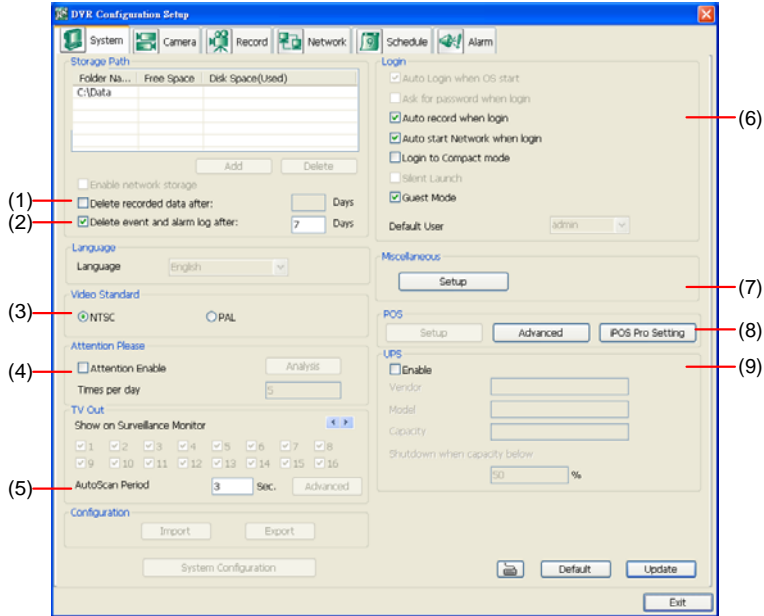

#### **(1) Delete recorded data after**

If you want the system to automatically erase the data after a certain days, enable the **Delete recorded data after** check box and enter the numbers of days in **Days** text box.

#### **(2) Delete event and alarm log after**

If you want the system to automatically erase the event and alarm log files after a certain days, enable the **Delete event and alarm log after** check box and enter the numbers of days in **Days** text box.

#### **(3) Video Standard**

Change and select the proper video system according to your camera video system. If the video system setting is wrong, the video would appear abnormal.

#### **(4) Attention Please**

Check the attentiveness of the person who is monitoring the system. You may set the number of times the Attention dialog box to appear in a day in **Times per day** text box.

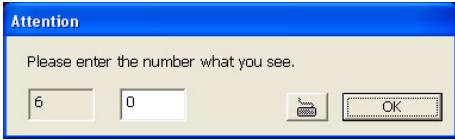

When this feature is enabled, the **Attention** dialog box would appear. The person who is monitoring the system must enter the same number that appears from the left box at the right text box and then click **OK**.

### **(5) TV Out**

**Auto Scan Period:** Set the display time gap from 3 to 10 sec. before it switches to the next camera.

#### **(6) Login**

Enable the conditions in Login section you want the system to automatically carry out.

- **Auto record when login** 

Automatically start video recording when the DVR is executed.

- **Auto start Network when login**

Automatically connect to network when the DVR is executed.

- **Login to compact mode**

Switch to compact mode directly when the DVR is executed.

- **Guest Mode**

Login to DVR program as guest authority level When the DVR is excuted.

#### **(7) Miscellaneous**

Enable the conditions in **Miscellaneous** section you want the system to perform.

- **Beep if no signal** 

Make sound when the video signal is lost.

- **Mandatory Record**

Always record video when software is running

- **Playback Mode**

Select the mode of playback the video.

- **Select date and time:** Select the date and time which user wants to playback.
- **Play the last file:** Automatically playback the video from the last hour
- **Instant Playback:** Automatically playback the video which has just recorded
- **Date Format**

Select the date format which wants to display in **Select date and time** playback mode

- **Auto Scan Period** 

Set the time gap of the Auto Scan function from 3 to 10 seconds. This automatically switches to the next video in cycle depending on the set time gap.

#### **(8) POS**

i

Set from which camera screen to display the data from the POS equipment. To set the text flow and color format, click **Advanced**.

#### **(9) UPS (Uninterruptible Power Supply)**

Protect the system from damaging, such as power surges or brownouts. This automatically gives time to close the DVR properly when the battery backup power has reached the Shutdown when capacity below percentage level setting. The UPS device must be connected to your DVR.

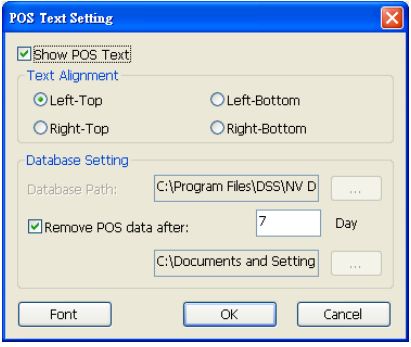

The DVR system default supports SPECO UPS.

### **Camera Setting**

Click **Update** to save and apply the new settings, click **Exit** to exit without saving, and click **Default1/ Default2** to revert back to original factory setting.

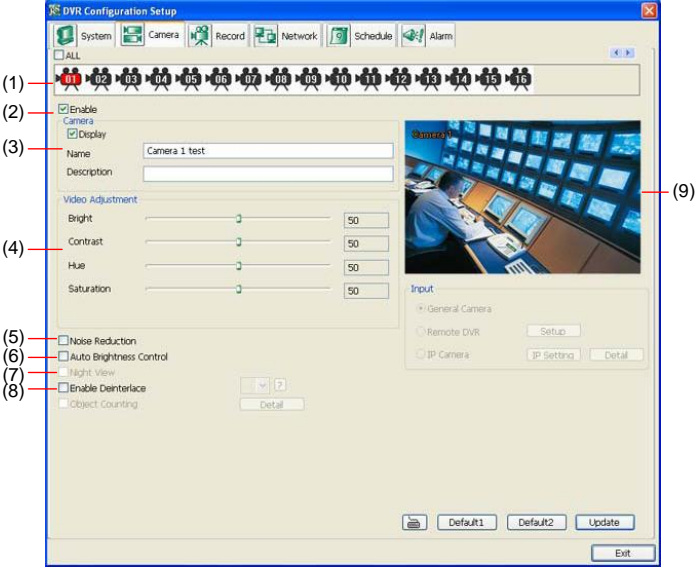

#### **(1) Camera Icons**

Select the camera number you want to adjust the video setting. To select all the cameras, enable the ALL check box. To select more than one camera, Right click on the camera icon. To select one camera only, Left click on the camera icon. The camera icon turns red when it is selected.

#### **(2) Enable**

Set to enable/disable the selected camera. When there is no video source on the camera, we suggest disabling it so that the system won't detect it as video loss error.

#### **(3) Camera**

#### - **Display**

Enable/disable to show the video. Even if the video of the selected camera is hidden you can still record the video and preview it in playback mode.

#### - **Name**

Change the camera name.

#### - **Description**

Add a short comment.

#### **(4) Video Adjustment**

Adjust the Brightness, Contrast, Hue and Saturation of the selected camera.

#### **(5) Noise Reduction**

Reduce undesirable video signal and improve the quality of the video.

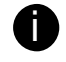

Noise Reduction uses lots of CPU resource. Please use this feature only if it is really necessary.

#### **(6) Auto Brightness Control**

Automatically adjust the brightness.

#### **(7) Night View**

Automatically adjust the exposure to make the image more visible especially when the site is dark. You can only use this function when the *Auto Brightness Control is enabled*.

#### **(8) Enable Deinterlace**

To enhance the video quality. Set the deinterlace mode to #1, if you are capturing motionless picture and #2, if it captures lots of movement.

#### **(9)Video Screen**

Display the video of the selected camera.

#### **Record Setting**

Click **OK** to accept the new settings, click **Exit** to exit without saving, and click **Default** to revert back to original factory setting.

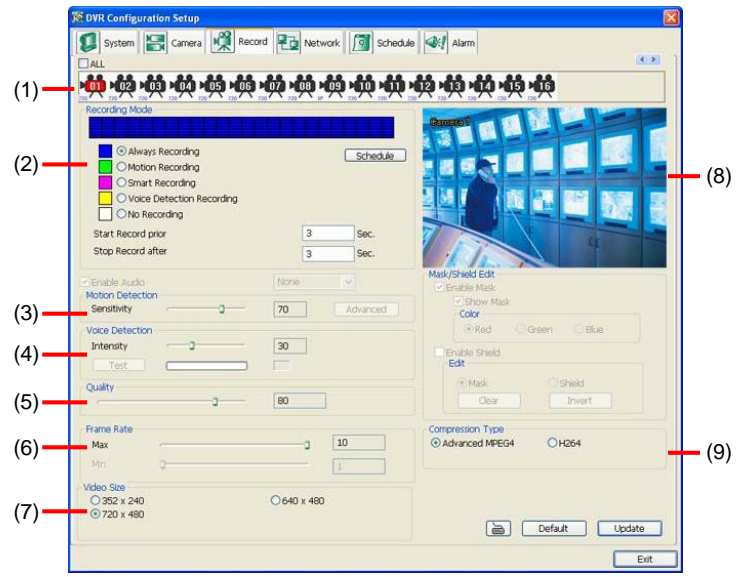

#### **(1) Camera Icons**

Select the camera number you want to set the recording setting. To select all the cameras, enable the **ALL** check box. To select more than one camera, **Right click** on the camera icon. To select one camera only, **Left click** on the camera icon. The camera icon turns red when it is selected.

#### **(2) Recording Mode**

The blocks from 00 to 23 represent the time in 24-hour clock. To record in full 24 hours, select the recording mode and click the  $\odot$  button. If you want to only record at a particular time, click the colored block beside the recording mode then click on the time blocks. When the system starts recording a red triangle mark would appear at the upper left corner of the screen. The recording modes are listed below:

#### - **Always Recording**

Record the video from the selected camera and save it to the designated storage path

#### - **Motion Recording**

Start recording the video from the selected camera only when the system detects movement. Once a motion is detected, the system automatically saves the previous frames and stop based on the **Start Record Prior** and **Stop Record After** settings.

#### - **Smart Recording**

Automatically switch to recorded at the maximum frame rate setting once a motion is detected and if there is no motion, it records at the minimum frame rate setting. Set the maximum and minimum frame rate setting in (6) Frame Rate section.

#### - **No Recording**

The system won't do any recording.

#### **(3) Motion Detection**

Adjust the sensitivity of the motion detector. The higher the value, the finer the sensitivity is detected. When it detects a motion, a green triangle mark would appear at the upper left corner of the screen.

#### **(4) Video Detection**

Adjust the intensity of the audio detector. The system detects sound when it exceeds the intensity value.

#### **(5) Quality**

Adjust the video quality. The higher the value, the lower the compression level and uses more hard disk space.

#### **(6) Frame Rate**

Set the maximum number of frames to be recorded during motion and motionless state. The frame rate ranges from 1 to 30 for NTSC and 1 to 25 for PAL. The higher the frame rate, it uses more hard disk space.

#### **(7) Video Size**

User can activate the **Enable Deinterlace** to enhance the video quality. Set the **Enable Deinterlace** mode to #1, if you are capturing motionless picture and #2, if it captures lots of movement.

#### **(8) Video Screen**

Display the video of the selected camera

#### **(9) Compression Type**

User can refer the table below to check theDVR supports what type of compression. H264 is the latest and advanced video compression format that delivers better video quality and smaller file size but this uses more CPU resource. Advanced MPEG4 and MJPEG, both provide a standard for color picture compression rate. MPEG4 uses higher compression rate and smaller file size. While MJPEG uses slightly lower compression rate and bigger file size.

#### **Network Setting**

Click **Update** to accept the new settings, click **Exit** to exit without saving, and click **Default** to revert back to original factory setting.

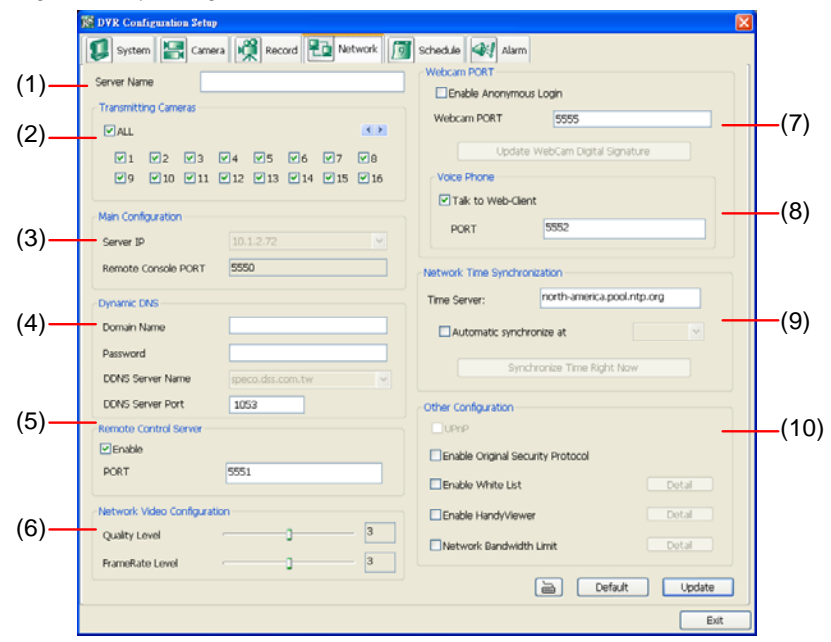

#### **(1) Server Name**

Assign a name for the DVR unit. Letters of the alphabet and numbers only.

#### **(2) Transmitting Cameras**

Select and click on the camera number in the Transmitting Camera section you want to make it accessible via internet using WebViewer, Remote Console, PDAViewer and HandyViewer (still image). To select all the cameras, enable the **ALL** check box.

#### **(3) Main Configuration**

Set the Server IP and Remote Console Port number. The system will automatically detect your Server IP address. You need this when accessing DVR server from the remote location via internet.

#### **(4) Dynamic DNS (Domain Name System)**

Enter the Domain Name and Password. T To use this feature first registers your domain name on the following Web site http://speco.dss.com.tw (**Default DDNS service port is 53 (upload) / 1053(download)**)

#### 1. **User Login**

Browse the website speco.dss.com.tw with Microsoft IE or Netscape Navigator to access the following dialog.You will be prompted to enter CD key number, product name, password, and user information. Use this service if the IP address changes each time when you connect to internet.

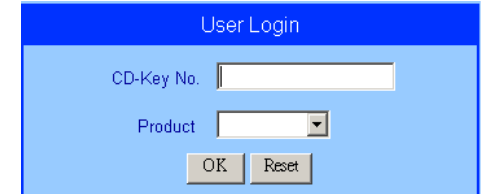

- First input CD-Key number (serial number) and select the product name.
- Then click **OK** to login or **Reset** to clear the previous input.

#### 2. **User Information**

Please provide the following user information, **Host Name** (user can choose any name he/she likes except the one violence with other users), **Password**, **E-mail**, **Company**, and **Country**. And then, click **OK** to complete the domain name registration.

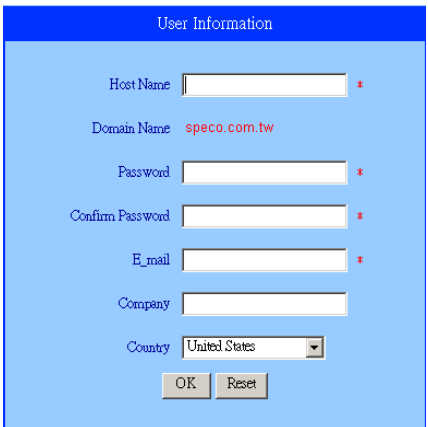

#### **(5) Remote Control Server**

Enable/disable remote control from remote application (ex. CMPC). Enter the remote accessing port in **Port** column.

#### **(6) Network Video Configuration**

Set up the video quality and frame rate for viewing and transmitting to the remote program. Scrolling adjust bar to set the **Quality level** and **FrameRate level**.

#### **(7) WebCam Port**

Activate **Enable Anonymous Login** to remotely access the DVR server without the need of password. The default of WebCam port is 5555.

#### **(8) Voice Phone**

**Voice Phone** is a 2-Way Talk feature that allows the client and server to talk via internet using microphone. Make sure both microphone and speakers work before using this feature. If the **Talk to Web-Client** is disabled, the person in the DVR server side can only hear the voice from the client side that is when the WebCam 2-Way Talk button is activated. (See also Chapter 7.1 #6). The default port of voice phone is 5552.

#### **(9) Network Time Synchronization**

Adjust the DVR system time same as network time server. Fill in the **Time Server** IP address or domain name. Select **Automatic Synchronize** time to set automatic synchronize time on a daily basis.

#### **(10) Other Configuration**

#### - **UPnP**

Enable UPnP function to automatically configure the port setting on the local network. This function is available when there is UPNP device in the same network. It will write the DVR port information into the router or other network device

#### - **Enable Original Security Protocol**

Enable DVR system to accept the connection from former version of remote access application. For example, if user uses CMPC version 7.1 and connect to DVR server with version 7.3, and then, user has to enable this option to make it work. It is due to that DVR system has new security protocol and it's not compatible with old remote software.

#### - **Enable White List**

An access permit list for the remote accessing of DVR server. Enter the IP address and click **Add**. Or, enter a range of IP address and click **Add**. To delete the IP from the list, select the IP and click **Delete** button. To reset the input, click **Clear** button.

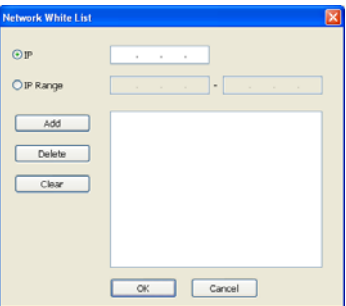

#### - **Enable HandyViewer**

Enable remote users to use a PDA or a mobile phone to access DVR server and select the video size and quality. (See also Chapter 7.5 and 7.6)

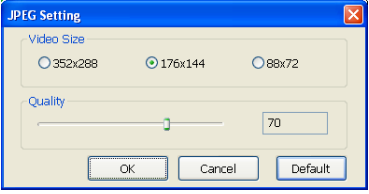

#### - **Network Bandwidth Limit**

**By Channel:** Set the network bandwidth by each channel. **All:** Set the total network bandwidth consumption limit.

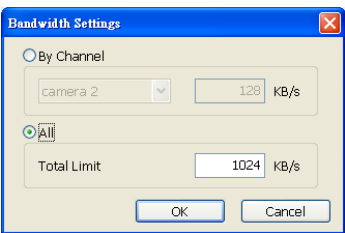

#### **Schedule Setting**

Schedule to record, backup, enable network, reboot and disable alarm of all the cameras either weekly or one time. The number from 00 to 23 represent the time in 24-hour clock. The left most column display the days in a week.

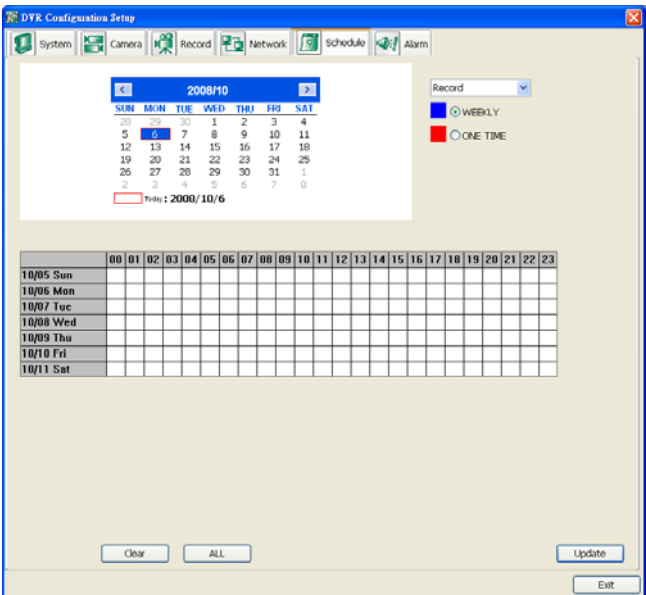

#### **To Set the Schedule Setting:**

- 1. Select the date in the calendar. Use  $\blacksquare$  and  $\blacksquare$  buttons to shift the calendar to the left or right.
- 2. Select the condition you want to schedule in the drop down list.
	- **Record**

Activate all the cameras to start video recording at the set time based on the Recording setting

- **Backup**

Save another copy of all the data at the set time and specified backup path. DVR automatically updates and only backup the data that are not yet included in the archive. To assign backup path, click

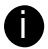

Make sure the backup folder and storage folder are not on the same drive.

#### - **Enable Network**

Activate DVR remote system to access at the set time. After the appointed time, the Network function will be disabled. If the Network function is already enabled, the Network function will not be disabled when the appointed time has ended.

- **Reboot**

Restart the PC at the appointed time.

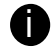

Make sure the Windows operating system is set **NOT** to require you to login user name and password. This way the system will be able to run DVR program.

#### - **Disable Alarm**

Deactivate the alarm at the set time temporarily.

- **Turn on Relay #** 

Active the Relay at the set time. If there are no Relays are connected, Turn on Relay # function will not display in drag down list. The Relay number will depend on how many Relays are connected.

- 3. Specify to either schedule it weekly or one time. Click  $\odot$  to make a selection.
- 4. Click on the blocks to set the schedule. Or click **All** to select all. To store the setting, click **Save**. To remove the settings, click **Clear**.

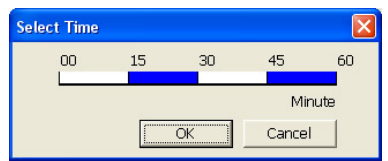

5. To end Schedule Setting, click **OK** to exit and accept the setting and **Cancel** to exit without saving the setting.

## **Alarm Setting**

click **Add** to insert and set new alarm setting, click **Delete** to remove the selected alarm setting, click **OK** to exit and save the setting, **Cancel** to exit without saving, and **Default** to revert back to original factory setting.

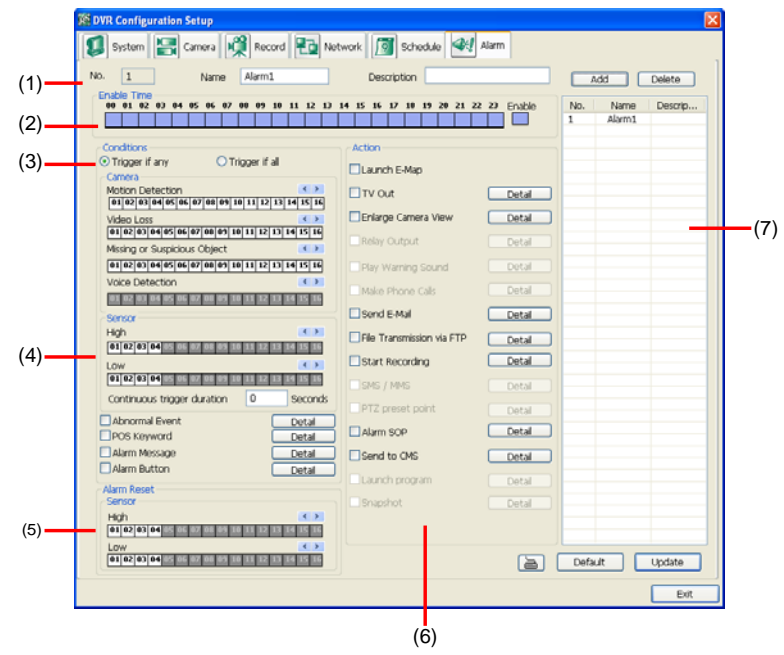

#### **To set the Alarm Setting:**

- 1. Click **Add** to insert and set a new alarm setting. Click the items in the **(7) Alarm Setting List**, if you want to modify the alarm setting.
- 2. In **(1) Alarm Setting number/Name/Description**, display the selected alarm setting number in the list below. Enter alarm name and description.
- 3. In **(2) Enable Time**, the number from 00 to 23 represent the time in 24-hour clock. Select the time and click the block you want to activate or deactivate the alarm function. When it is deactivated the color of the block turns white.
- 4. In **(3) Conditions**, you can set "**Trigger if any**" to activate if it falls to one of the conditions or "**Trigger if all**" to activate if it falls to all conditions.
	- In Camera section, select and click on the camera number (01 to 16) in **Motion Detected** and **Video Loss** to set the condition for the system to alarm.
	- In **Missing and Suspicious Object Detected**, click the camera number (01 to 16) and select the certain object on the screen (right click on camera number for detailed setting)), and when the certain object is missing or doubtful, the system will alarm. In **Scene Change**, when the camera has been moved, the system will alarm, too.
	- In **Voice Detection**, click the camera number (01 to 16) to the system to alarm when detect the abnormal voice.
- 5. In (4) Sensor, select and click on the sensor number (use  $\triangleleft$  and  $\triangleright$  to select the sensor) to set the condition for the system to alarm. If the sensor normal status is high, set the sensor condition to low .
	- Enable/disable the **Abnormal Event** check box, to set the condition of the event for system to alarm.
		- **Normal Reboot:** when the DVR system reboot without abnormal condition, the system will send out the alarm message.
- **Abnormal Reboot:** when the DVR system reboot in irregular condition, the system will send out the alarm message.
- **Recording is switched off:** when the recording has been stopped, the system will send out the alarm message.
- **Network is switched off:** when the network connection of DVR system is lost, the system will send out the alarm message.
- **Hard Disk failed:** when the hard disk can't work normally, the system will send out the alarm message.
- **Temperature:** set a temperature limited of system for system to alarm. When DVR system temperature is over the temperature limited, the system will send out the alarm.
- **Illegal Entry:** any objects move between selected regions which user has set up in **Object Counting** section, the system will send out the alarm. Select the entry (object moves from region 1 to 2 or from region 2 to 1) and camera for system alarm detection.

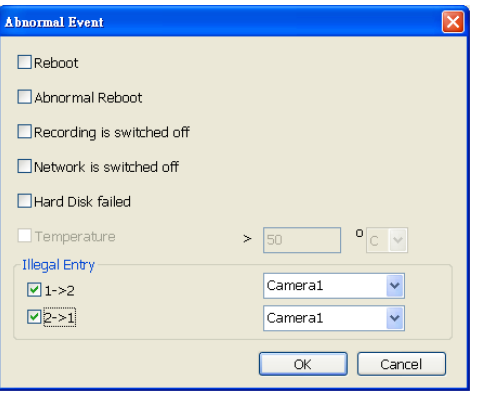

- Enable/disable the **POS Keyword** check box, to scan the data from the POS if it matches the keyword.
- Enable/disable the **Alarm Message** check box, to active with external alarm message by your own program. For the detail configuration, please contact the local reseller.
- Enable/disable the **Alarm Button** check box, to active manual alarm function. To define alarm message of manually alarm trigger. Click alarm button and select the alarm button # and fill in the description of alarm button.
- 6. In **(5) Alarm Reset**, click the camera number (use  $\triangleleft$  and  $\triangleright$  to select the alarm) to set the reset condition of alarm. Once alarm is reset, all alarm action will stop at the moment. If the sensor normal status is high, set the sensor condition to low.
- 7. In **(6) Action**, you may now set the alarm action for the system to perform when the alarm condition is activated.
	- **Launch E-Map**

Display mini Emap screen.

- **TV Out**

Switch to only display the video on TV from where the alarm is activated.

- a. Select the camera from drop down list to specify which camera video to be displayed on TV when the alarm is triggered.
	- i. **Alarm Camera:** when a channel has an alarm occurred, and then, the channel video that has an alarm occurred will be displayed on TV.
	- ii. **Camera #(1~32):** select the camera channel video that wants to be displayed on TV when an alarm is activated.
- b. **Retrieve time:** set the waiting duration before system switching back to original display mode on TV automatically. If the retrieve time is un-mark, the alarm video will keep displaying until user switch back to normal display mode manually. The retrieve time range

is 3~ 600 seconds.

#### - **Enlarge Camera View**

Switch to only display video in Preview/Advanced mode from where the alarm is activated.

- a. Select the camera from drop down list to specify which camera video to be enlarged on screen when the alarm is triggered.
	- iii. **Alarm Camera:** when a channel has an alarm occurred, and then, the channel video that has an alarm occurred will be enlarged on screen.
	- iv. **Camera # (1~32):** the selected channel video that will be enlarged on screen when an alarm is activated.
- b. **Retrieve time:** set the waiting duration before system switching back to original Preview mode. If the retrieve time is un-mark, the alarm video will keep enlarging until user switch back to Preview mode manually. The retrieve time range is 3~ 600 seconds.

#### - **Send E-mail**

Send an electronic text message.

Beside the Send Email check box, click **Detail**. In the E-mail Setting dialog box, click **OK** to exit and save the setting and **Cancel** to exit without saving the setting.

#### **(1) Mail Server**

Enter the SMTP Server and port. If your e-mail system requires user identification, enable **Authentication** check box and enter User ID and Password.

#### **(2) Mail**

To check if it is working, click **Test Account** button.

**From:** Enter the sender e-mail address.

**To and CC:** Enter the recipient email address and separate it with comma or a semicolon  $($ ; $)$ .

**Subject:** Enter the message title.

**Message:** Type the message.

#### **(3) Email Notice Setting**

- **Notice Interval:** Set the period of time before it sends another e-mail notice.
- **Embedded image :** Select the image size and set the number of frames.
- **Attach image when sensor is triggered:** When the sensor is triggered, the system will capture the image and send the image to the certain e-mail address with the alarm message.

#### **(4) Modem Dial up Setting**

User may set the time to disconnect automatically, just enable the **Auto Disconnect after** check box and set time.

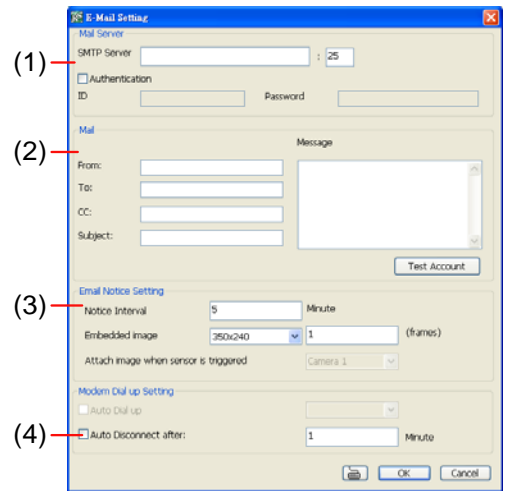

#### - **File Transmission via FTP**

Upload file to remote computer thru FTP (File Transfer Protocol).

- 1. Beside the File Transmission via FTP check box, click **Detail**.
- 2. In the FTP Setting dialog box, enter the FTP IP, port, user ID and password.
- 3. Click **OK** to exit and save the setting and **Cancel** to exit without saving the setting.

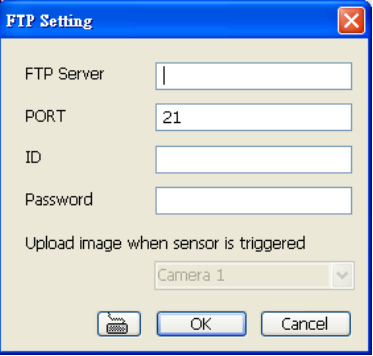

#### - **Start Recording**

Record the video from the selected camera.

- 1. Beside the Start Recording check box, click **Detail**.
- 2. In the Alarm Recording Setting dialog box, select the camera to enable/disable video recording. Enable **All** to select all cameras.
- 3. In the Frame Rate selection, select **As Setting** to record the number of frames based on the Recording Setting or **Max** to record the maximum of frames based on the available speed.
- 4. In the Stop Recording after text box, set the number in second for the program to continue recording after the alarm has ended.
- 5. Click **OK** to accept the new settings and **Cancel** to exit without saving.

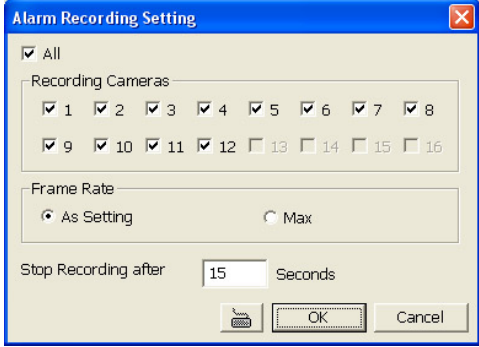

#### - **Alarm SOP (Standard Operation Procedure)**

List the instructions to inform the person of what to do when the alarm is activated. Beside the Alarm SOP check box, click **Detail**. In the step text boxes, type the standard protocol when the alarm is activated. When the alarm is activated, the Standard Operation Procedure dialog box will appear. Just click **Next** to see the next instruction, **Back** to see the previous instruction, **Finish** to end and **Abort** to terminate.

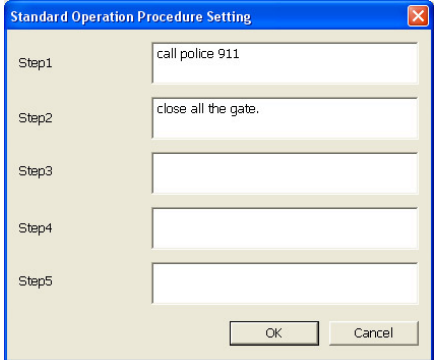

## - **Send to CMPC (Central Management System)**

Enable/disable the selected camera to send video to CMPC when the alarm is activated. Beside the Send to CMPC check box, click **Detail**. In the CMPC Setting, select the camera to enable/disable sending the video to CMPC. Enable **All** to select all cameras. Then, click **OK** to accept the new settings and **Cancel** to exit without saving.

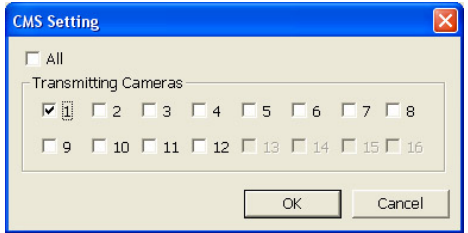

# **3.3.2 Using the MiniCenter PTZ Camera Controller**

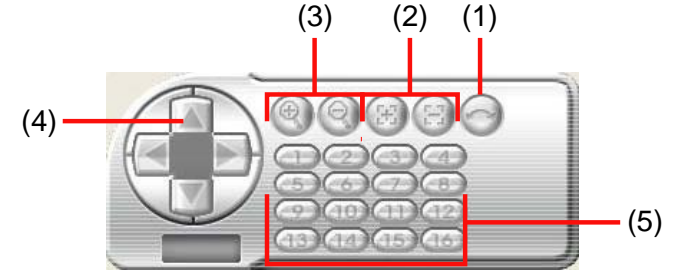

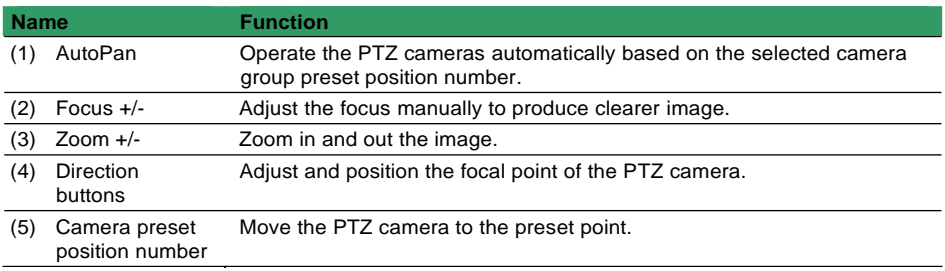

## **Chapter 4 Customizing the CMPC System**

In the CMPC application, click the  $\sim$  button to customize the CMPC system. In the Authorization dialog box, enter the administrator User ID and Password.

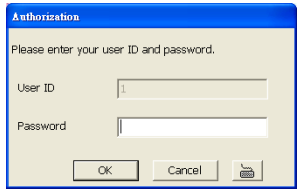

When the CMPC configuration setup selection appears, select and click the buttons you want to change the setting.

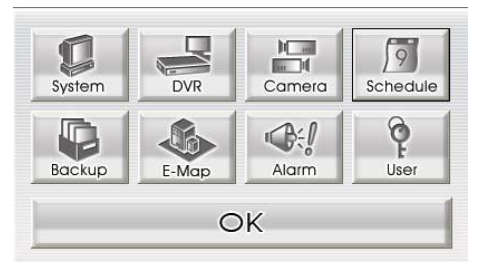

## **4.1 System Setting**

In the System Setting dialog box, click **OK** to accept and start to reload the new setting, and **Cancel** to exit without saving.

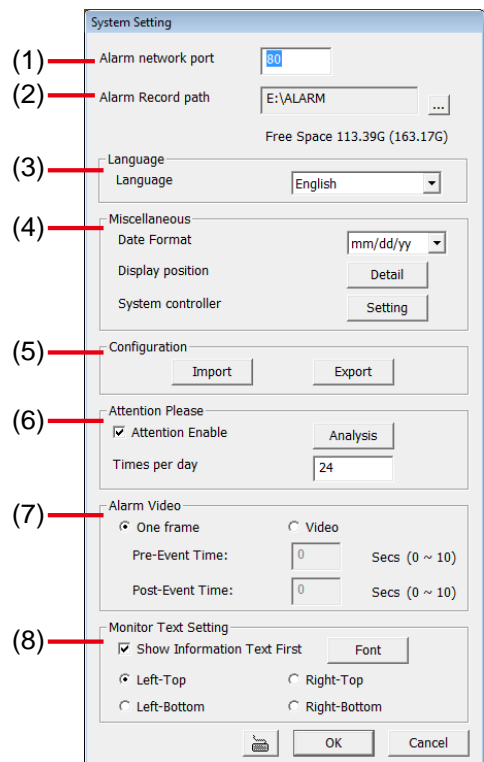

#### **(1) Alarm Network Port**

Select a port for receiving alarm video from DVR server. Any network service port can be assigned as long as the port doesn't conflict with current network service.

#### **(2) Alarm Record Path**

By default, the alarm folder is automatically generated to where the CMPC application is installed and for saving the alarm clip videos and log files. The suggested hard disk capacity for storing the alarm video is 30GB.

- 1. Click **Setup**.
- 2. In the Authorization dialog box, enter the administrator User ID and Password.
- 3. Click **System** > . In the Browse For Folder dialog box, locate where you want to store the alarm video clip. Click **Make New Folder** to create new folder, **OK** to accept and **Cancel** to exit.

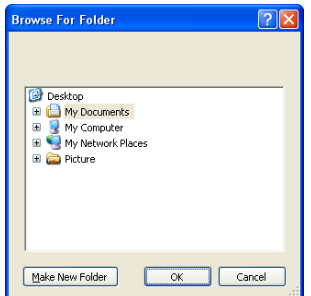

4. The text below the Alarm Record path text box shows the hard disk free space and total space in parenthesis.

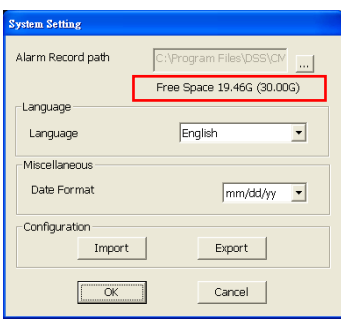

5. In the System Setting dialog box, click **OK** to start reloading the new setting and **Cancel** to exit without saving the new setting.

#### **(3) Language**

Customize the system to display the tool tips and dialogs based on the selected language. By default the set language is in English.

- 1. Click **Setup**.
- 2. In the Authorization dialog box, enter the administrator User ID and Password.
- 3. Click **System**.
- 4. In the Language drop down list, click and select the language.

#### **(4) Miscellaneous**

- **Date Format -** Select from different date formats
- 1. Click **Setup**.
- 2. In the Authorization dialog box, enter the administrator User ID and Password.
- 3. Click **System**.
- 4. In the Date Format drop down list, click and select the style.
- 5. In the System Setting dialog box, click **OK** to accept the new setting and **Cancel** to exit without saving the new setting.
- **Display position** To decide the Center, Emap, Monitor, or Playback to be displayed on which screen. CMPC system supports up to 4 monitors, users are allowed to customize the display position of different monitoring tool. Click **Detail** to select the display screen setting. The new screen display setting will be effect at next time login.

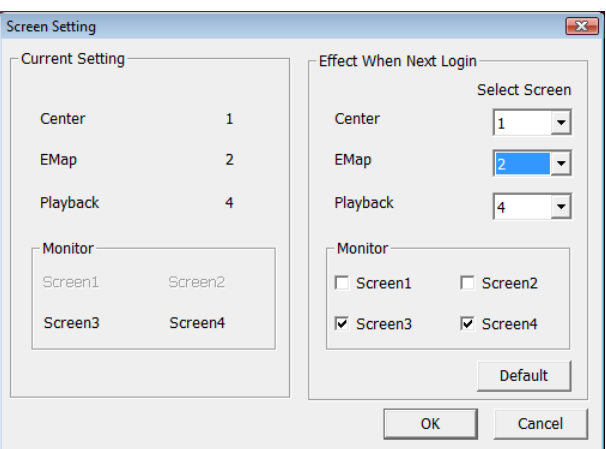

 **System Controller** – To configure the parameters that is for communicating with the System Controller (an optional accessory). Also please refer to Using System Controller or *user manual of the System Controller.* Click **Setting** to configure system controller.

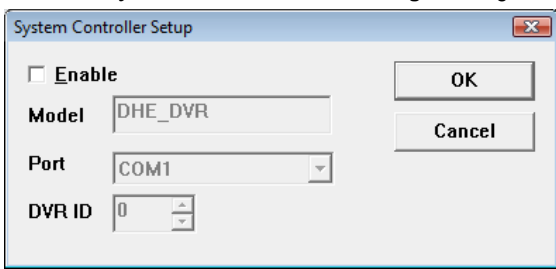

**Enable** – Mark the check box to enable the System Controller function.

**Model** – Select model of the System Controller.

**Port** – Select the com port that is connected with the System Controller. Click **Setup** to configure com port value. The com port value is shown in below table:

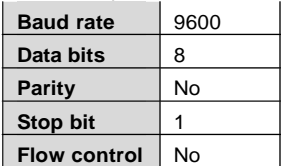

**ID** – Set an ID for DVR server (0~99). This ID is a key for communicating between the System Controller and the DVR server.

i

When the DVR server ID is X, the DVR server can be controlled by System Controller irrespective of the DVR ID that is selected in System Controller.
# **4.1.1 Using System Controller**

# **4.1.1.1 General**

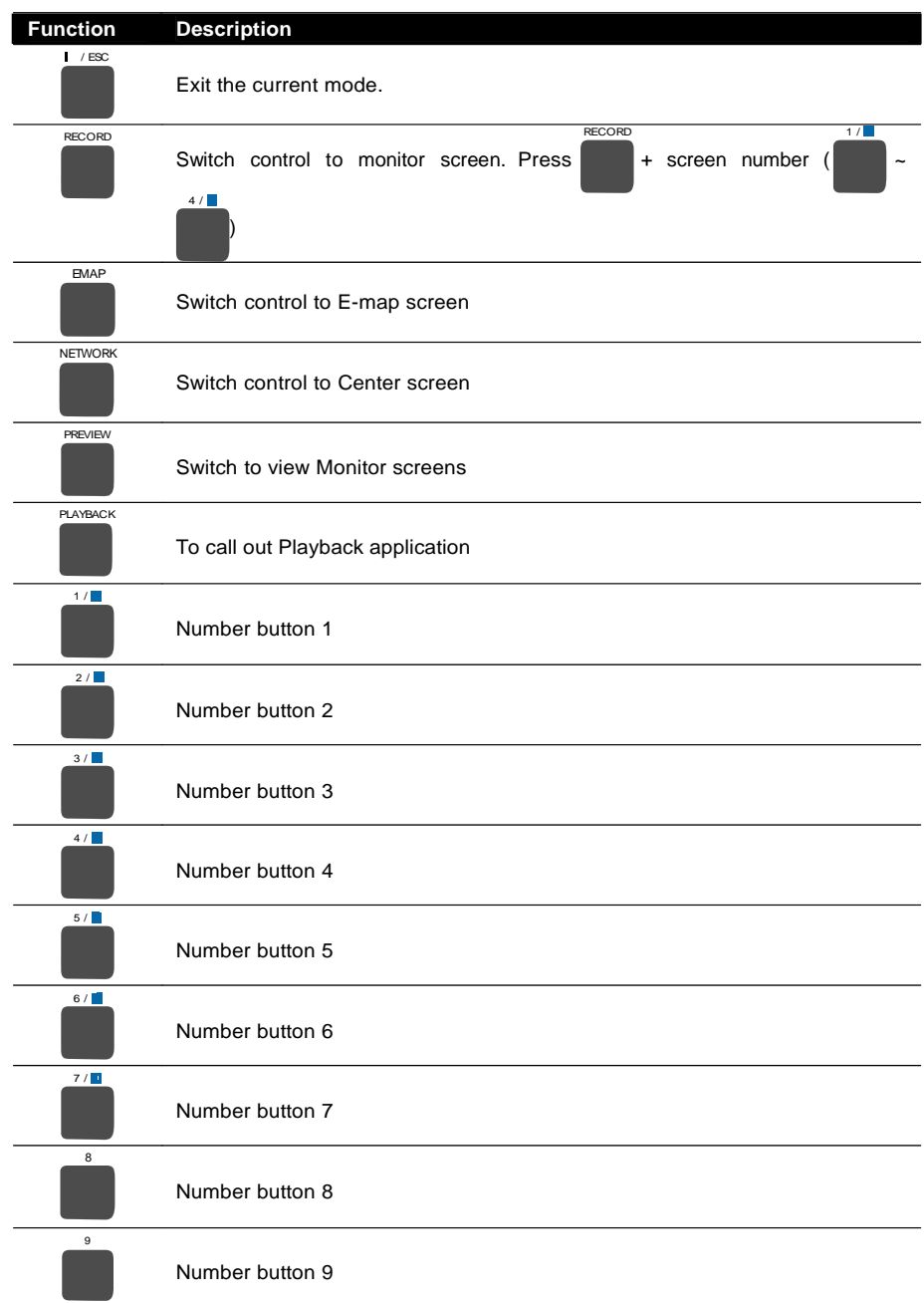

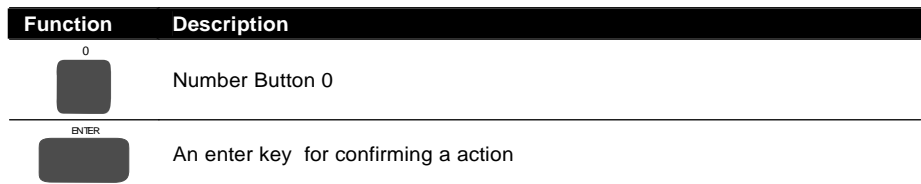

### **4.1.1.2 Center Control**

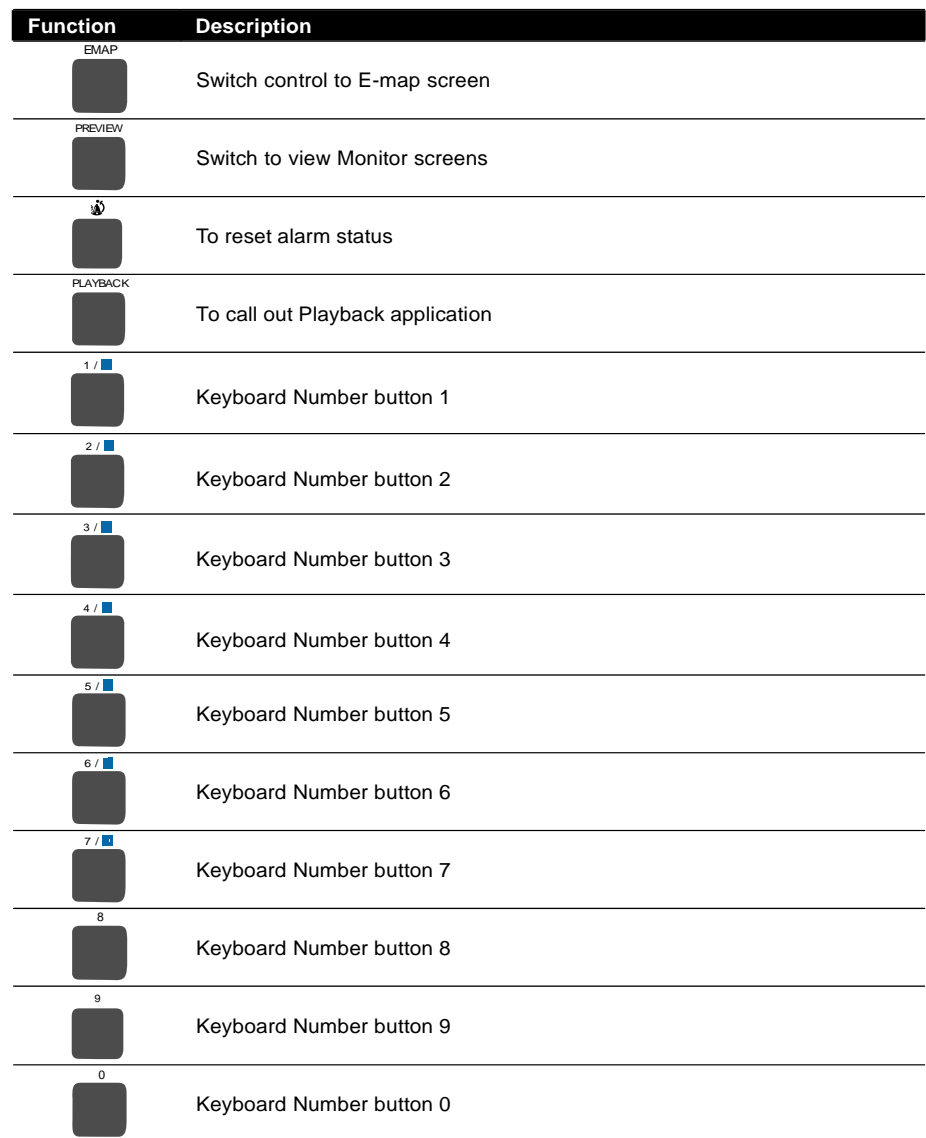

# ENTER

### **Function Description**

An enter key for confirming a action

### **4.1.1.3 Playback Mode**

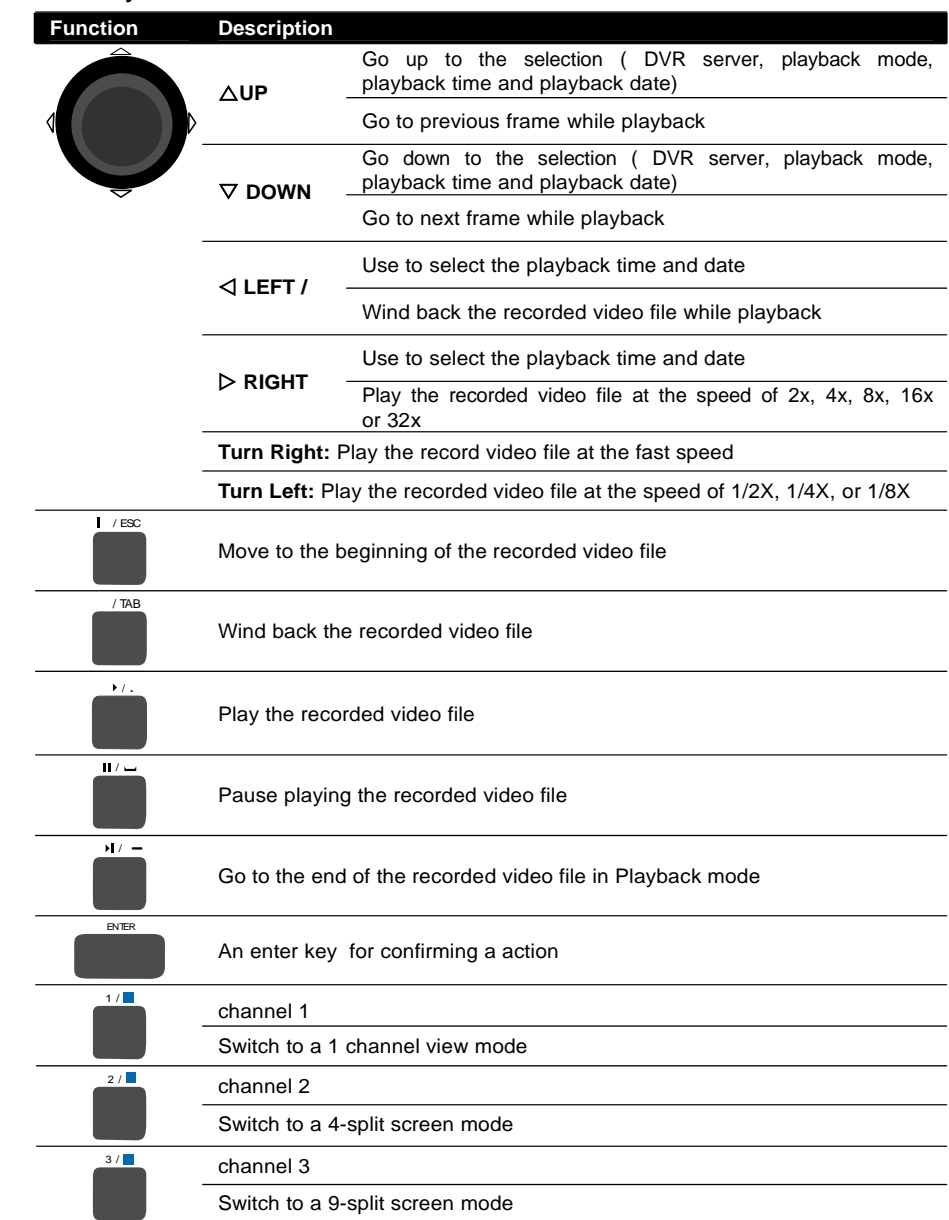

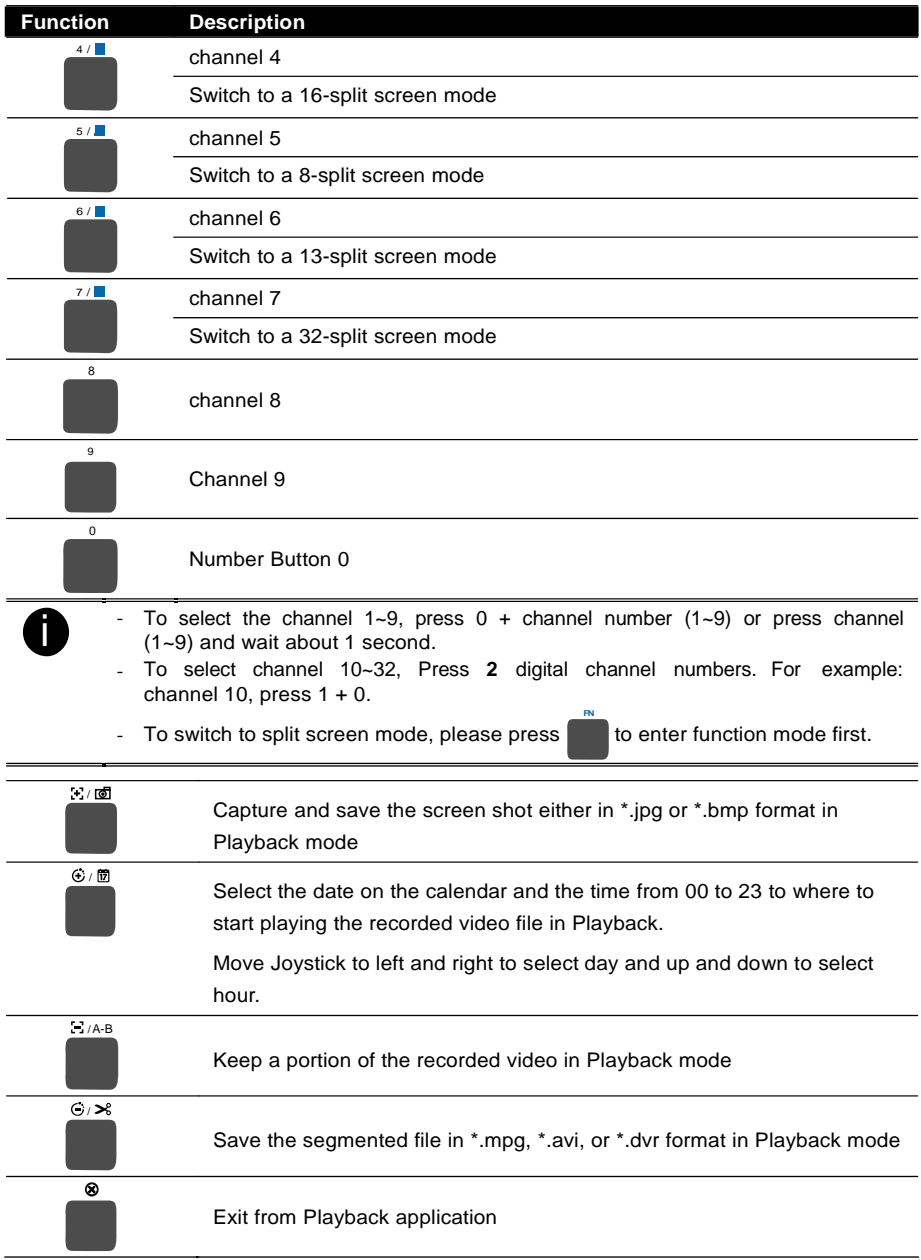

# **4.1.1.4 E-Map Control**

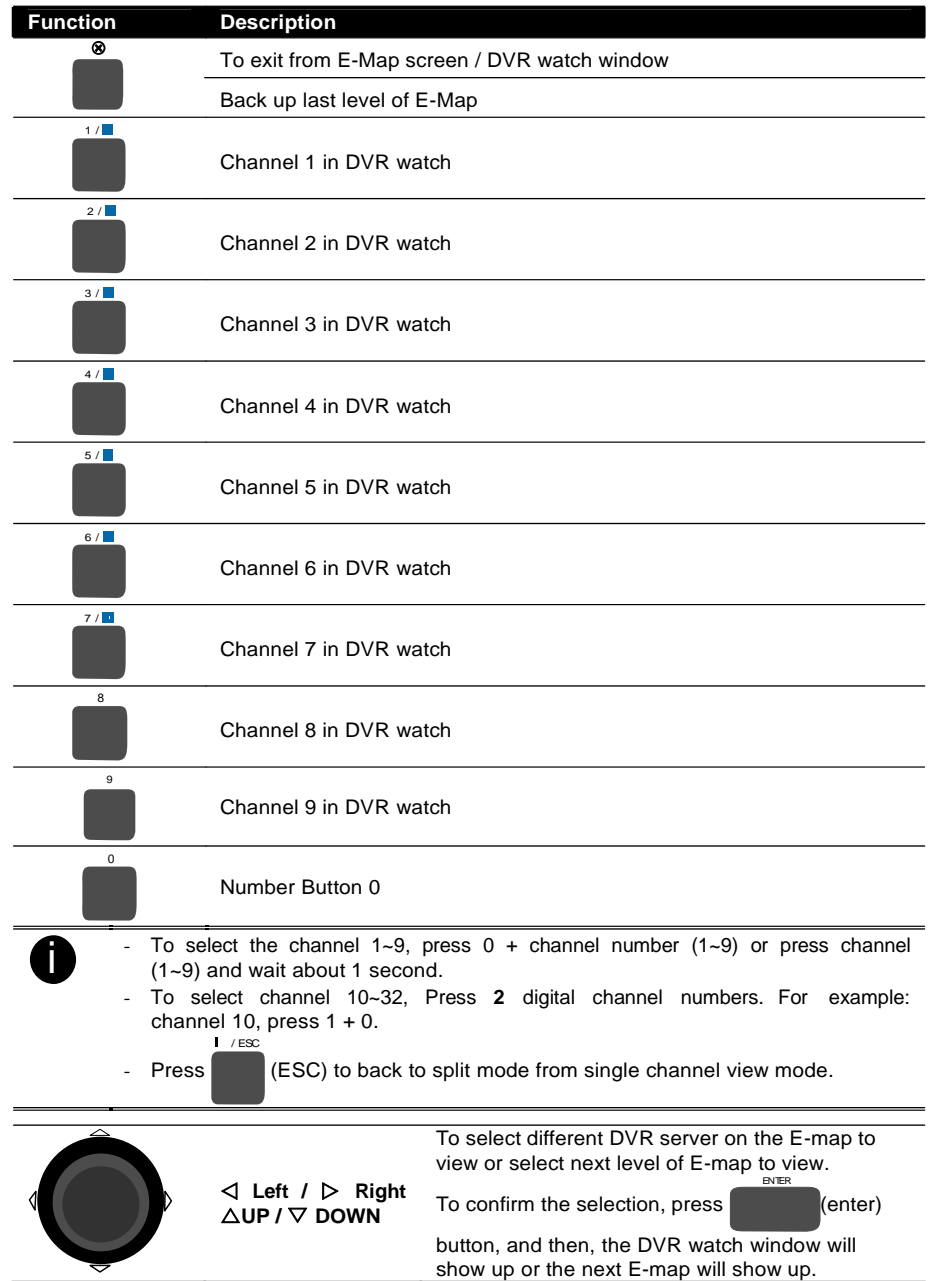

### **4.1.1.5 Monitor Control**

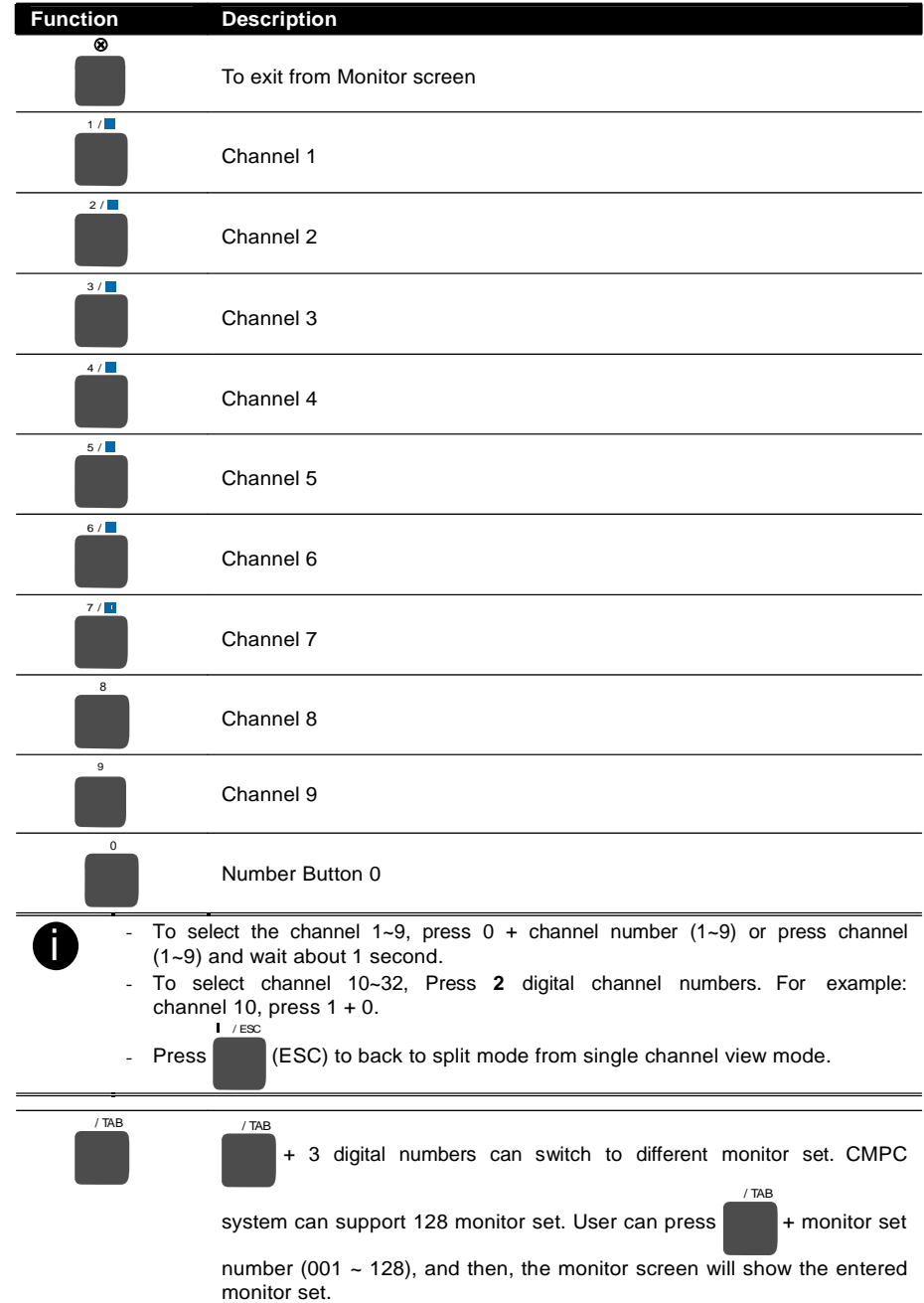

### **4.1.1.6 PTZ Control**

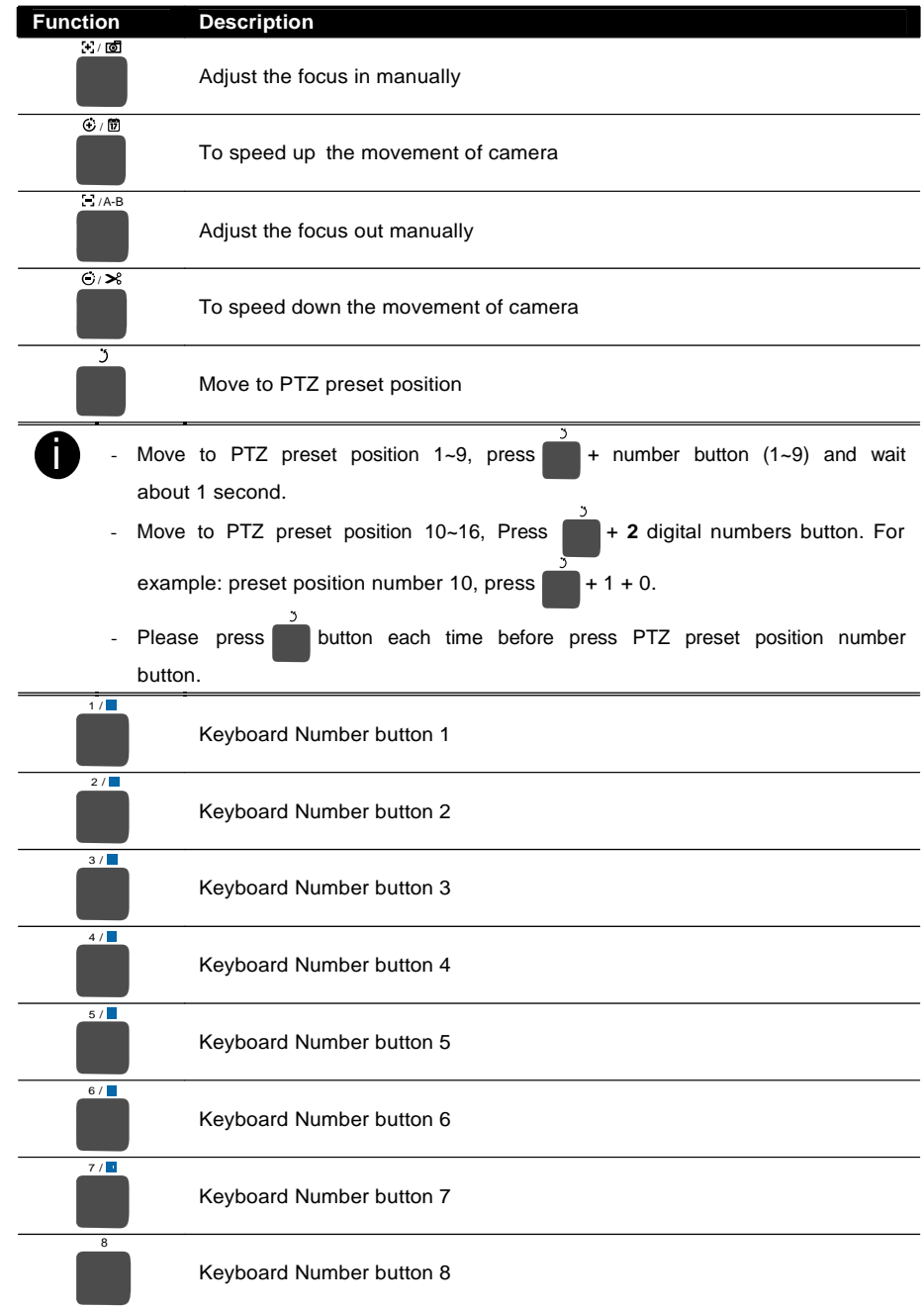

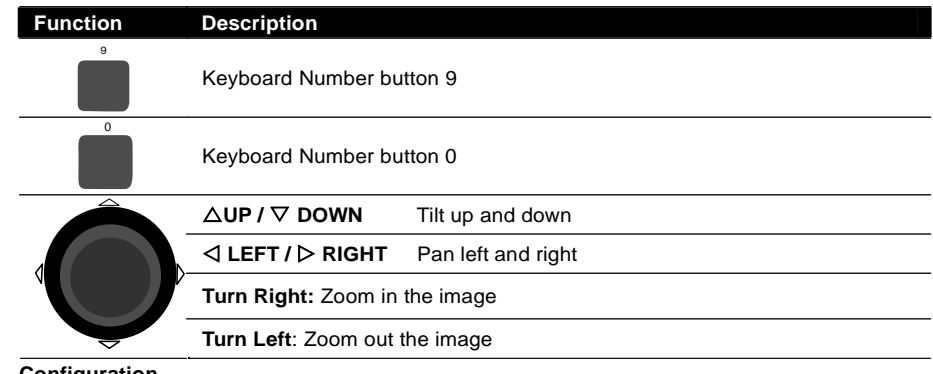

### **(5) Configuration**

Import / Export the CMPC system configuration

### **(6) Attention Please**

Check the attentiveness of the person who is monitoring the system. You may set the number of times the Attention dialog box to appear in a day in **Times per day** text box. To check the graph on how fast the person response, click **Analysis**. When this feature is enabled, the **Attention** dialog box would appear. The person who is monitoring the system must enter the same number that appears from the left box at the right text box and then click **OK**.

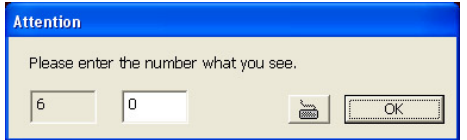

### **(7) Alarm Video**

Set up the video transition when alarm occurs.

- **One frame:** a single video frame will be transmitted when alarm occurs.
- **Pre/Post Event Time:** Set the video duration before and after the event to send

### **(8) Monitor Text Setting**

Enable/disable the camera information display and display position on the monitor screen.

# **4.2 DVR Setup**

Display the list of all DVR servers. User may add up to 1000 DVR servers, delete and modify the DVR setting.

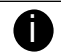

- In ADVANCED mode, user can add up to 1000 DVR servers(see 1.1) In BASIC mode, user only can add 16 DVR servers

#### **To Add and Remove DVR Server 4.2.1**

- 1. Click **Setup**.
- 2. In the Authorization dialog box, enter the administrator User ID and Password.
- 3. Click **DVR**.
- 4. In the DVR Setup section, click **Add** to insert, **Delete** to remove and **Edit** to modify DVR server setting.

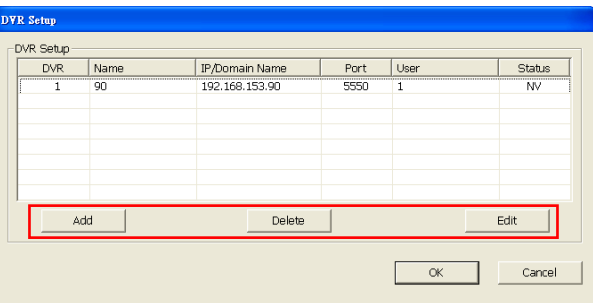

- 5. To continue adding a DVR, in the text box, enter the name, IP/Domain, Login User, Password, Confirm Password of the remote DVR server.
- 6. If necessary, fill up the contact information to let the personnel in the CMPC side know whom to get in touch with when an event has occurred.
- 7. Select the **Video Quality** for video display on the CMPC system monitor screen. When the video quality is high, user can enable **Show POS message** box and the POS message will also display on the CMPC system monitor screen.
- 8. Set the **Storage Path** for saving the recorded video data of the selected cameras on the Monitor screen.
- 9. Set the max video recorded storage capacity of this DVR server on the CMPC system server. Enter the value in **Quota**.

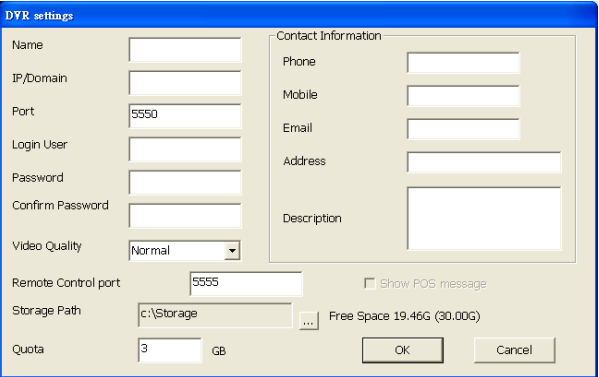

- 10. In the **DVR Setting** dialog box, click **OK** to accept the new setting and **Cancel** to exit without saving the new setting.
- 11. The CMPC system will connect to DVR server. If the connecting time takes too long, user can click **Disconnect** button to cancel the connect action.

# **4.3 Camera Setup**

Select the camera from different DVR servers in order to monitor on same screen. The selected cameras will be played on **Monitor** screen (see 3.2 # 2).

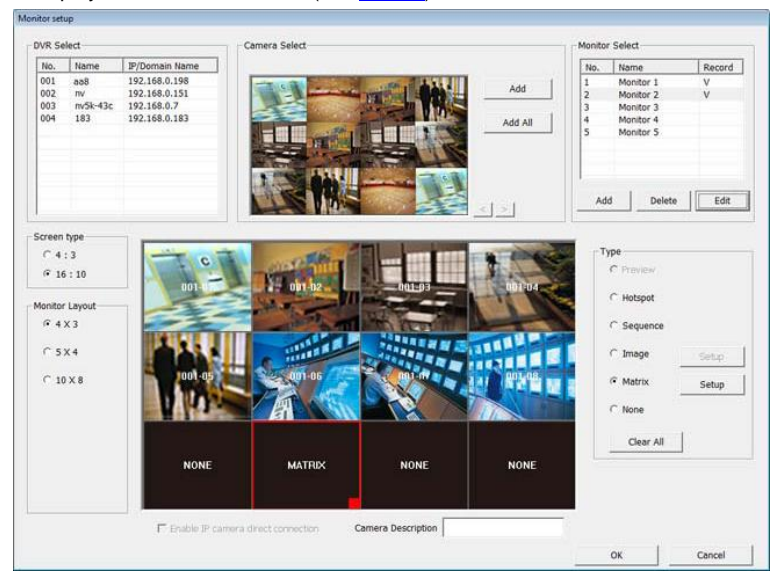

- 1. Click **Setup**.
- 2. In the Authorization dialog box, enter the administrator User ID and Password.
- 3. Click **Camera**.
- 4. Click **Add** to create a monitor set. Enter a name in **Name** column (12 characters only). To record the cameras video, mark the **Record** box. Otherwise, the cameras video will not be saved on the CMPC system hard disk. Mark the **Enable IP camera direct connection** that CMPC will receive the camera video direct from IP camera which will reduce the loading of DVR server. User can set the camera transmitting **Frame Rate**, but the real transmitting frame rate depends on camera setting. Click **OK** to save the setting.

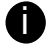

CMPC only supports two monitor set recording.

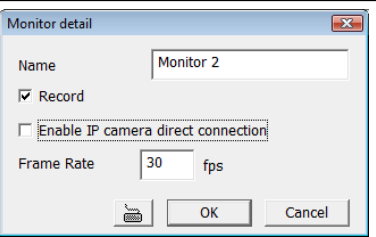

- 5. After the Monitor set has been created, select the DVR server. And then the camera channels of the DVR server will display on the **Camera Select** window. User can combines different cameras from different DVR servers as a monitor set. And all camera channels can be selected by different Monitor set raptly.
- 6. User can depend on the monitor size to select the screen type **4:3** (regular screen monitor) or **16:10** (width screen monitor). The 4:3 and 16:10 screen type support different monitor layout.
- 7. Select the camera that user wants to add, and then click **Add** button. The selected camera channel will be added to **Monitor Layout** window. User can add up to 64 cameras in 4:3 screen type and 80 cameras in 16:10 screen type. To remove the camera from the **Monitor Layout**

window, select the camera and click **Delete** button. To delete all cameras, click **Clear All** button. User can enter a description for a channel. Click a camera in **Monitor Layout** window and enter the description in **Camera Description**. The camera description will display on the channel of the monitor screen.

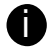

User can drag the camera channel to Monitor Layout window without using **Add** button.

- In Monitor Layout window, user also can set the channel for specific type functions instead of added camera channels from DVR servers. In Monitor Layout window, select one of blank channel (NONE) and click the radio button of type (Hotspot, Sequence, Matrix, Image, or None). 8.
	- **Hotspot:** To set the channel for displaying selected camera channel video. User can clickand-drag to select multiple channels as a hotspot channel area.

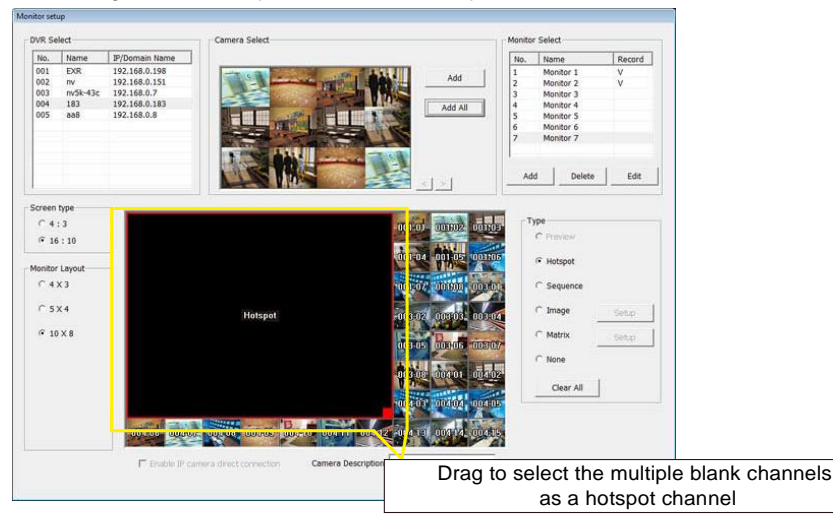

In the Monitor screen, user can use right muse button to drag the one camera channel to the hotspot channel for enlarge viewing.

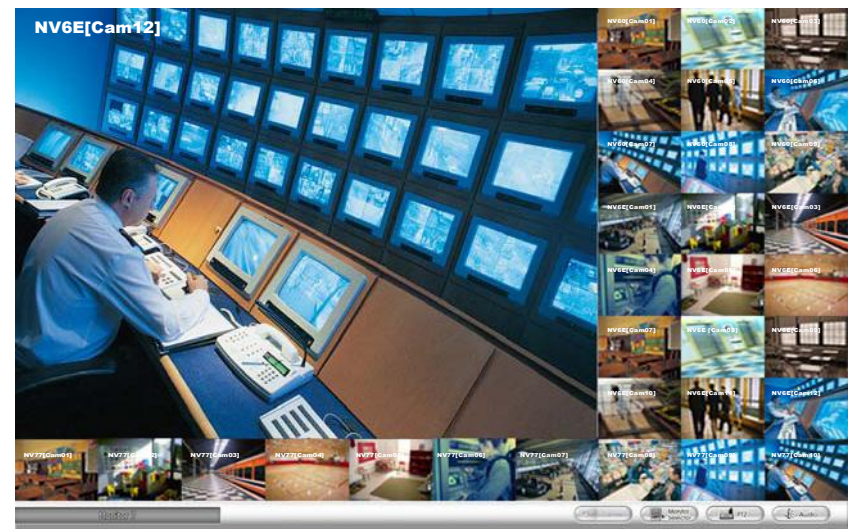

- **Sequence:** Set the selected channel to automatically switch to display all camera channels in cycle.  $\bullet$
- **Matrix:** set the selected channel to receive and display the alarm event from selected DVR servers. Click **Setup** to select the DVR servers. Enable the **Retrieve time** to set a period time ( $0 \sim 255$  sec) for alarm event to display. If the retrieve time doesn't enable, the alarm event will display on screen until next alarm event come in.  $\bullet$

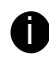

On the DVR site, user need to enable and configure the matrix to send to CMPC.

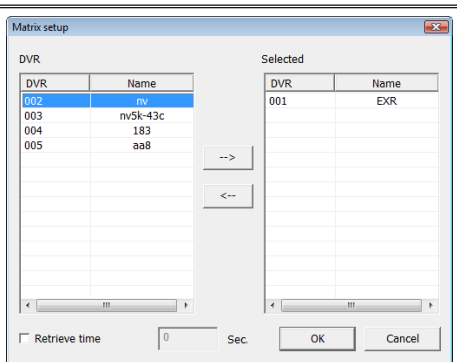

**Image:** To insert an image on selected channel. The image supports \*.bmp and \*.jpg format. Click **Setup** and browse where the image located is.  $\bullet$ 

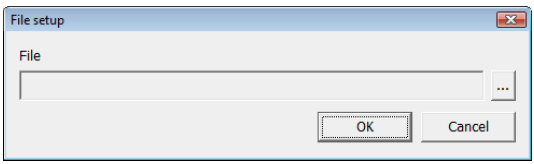

- 9. Click **OK** to save the setup. To exit without saving, click **Cancel**.
- 10. To delete the monitor set, select the monitor set in **Monitor Select** windows and click **Delete** button.
- 11. To modify the monitor set, select the monitor set in **Monitor Select** windows and click **Edit** button.

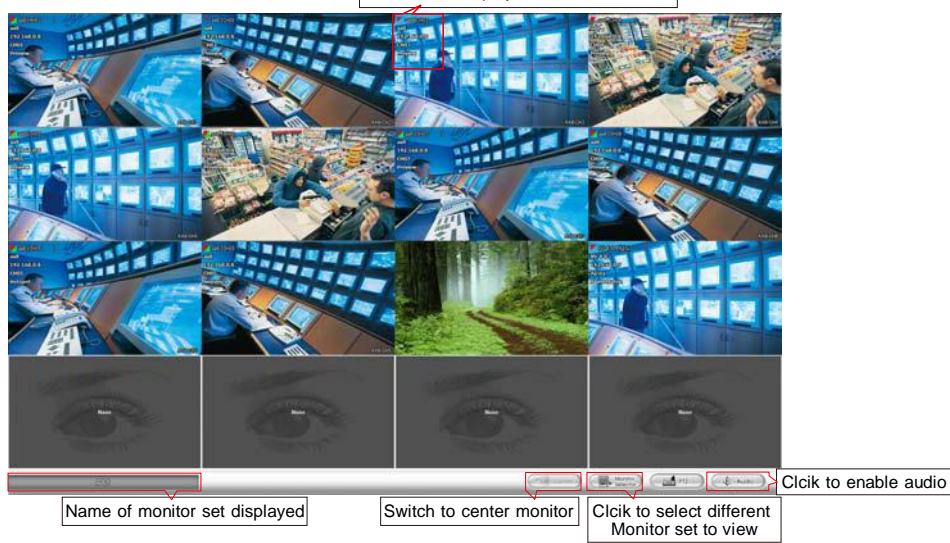

12. To viewer different monitor set, click **Monitor Selector** and click-and-drag the monitor set to the monitor and press **Refresh** button.

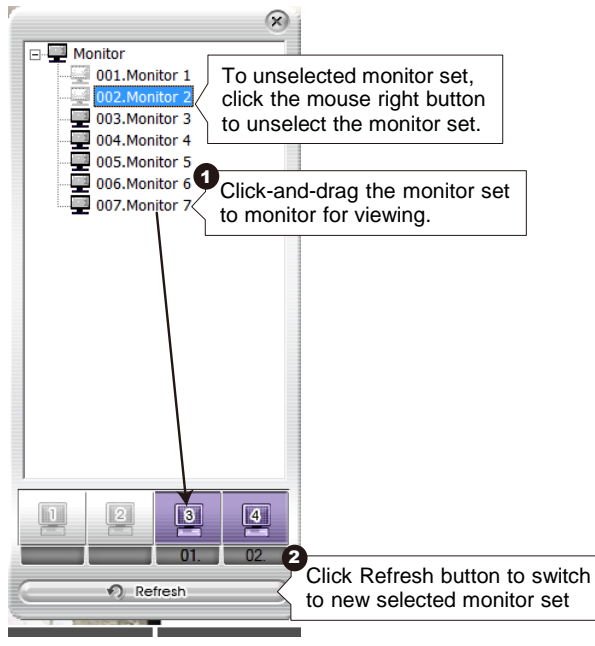

13. Also, user can call up the PTZ camera control panel by click **PTZ** icon. The PTZ icon will be available when there are PTZ cameras in Monitor set.

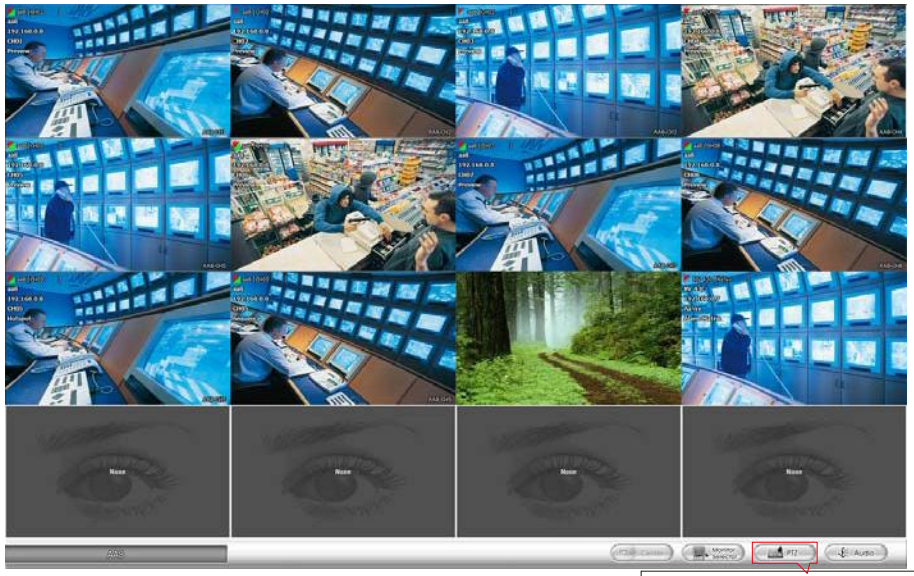

Clcik to enable PTZ control panel

14. In Monitor screen, user can click a channel to view in full screen. Press **Esc** to back to multiple channel screen.

# **4.4 Schedule Setup**

Schedule to record, backup, enable network, reboot and disable alarm of all the cameras either weekly or one time. The number from 00 to 23 represent the time in 24-hour clock. The left most column display the days in a week.

1. Select the Monitor group for scheduling.

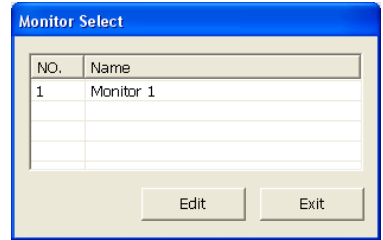

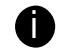

The Monitor set can be scheduled only when the recoding is enabling.

- 2. Select the date in the calendar. Use  $\Box$  and  $\Box$  buttons to shift the calendar to the left or right.
- Select the condition you want to schedule in the drop down list. 3.
	- **Record**

Activate all the cameras to start video recording at the set time based on the Recording setting

- **Backup**

Save another copy of all the data at the set time and specified backup path. DVR automatically updates and only backup the data that are not yet included in the archive. To assign backup path, click ...

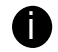

Make sure the backup folder and storage folder are not on the same drive.

- 4. Specify to either schedule it weekly or one time. Click  $\odot$  to make a selection.
- 5. Click on the blocks to set the schedule (see also Chapter 4.4.1). Or click **All** to select all. To store the setting, click **Save**. To remove the settings, click **Clear**.
- 6. To end Schedule Setting, click **OK** to exit and accept the setting and **Cancel** to exit without saving the setting.

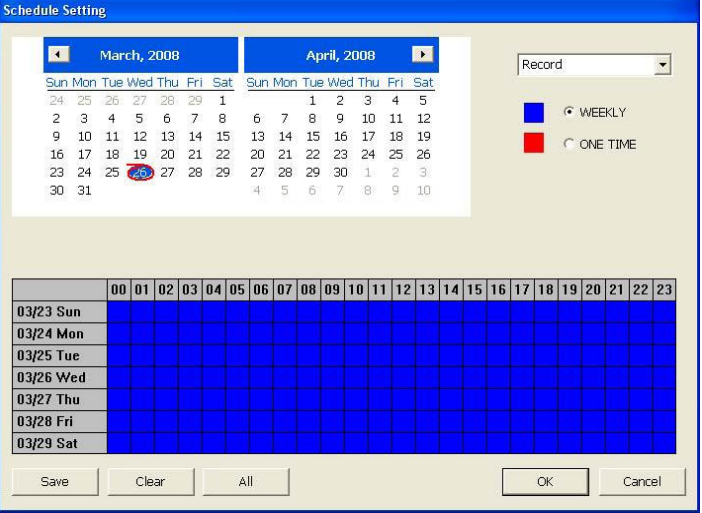

# **4.4.1 To set schedule at a specific portion of time in that hour:**

- 1. **Right click** the colored blocks.
- 2. In the Select time dialog box, click to enable or disable the portion you want to set.
- 3. Click **OK** to accept the setting and **Cancel** to exit without saving the setting.

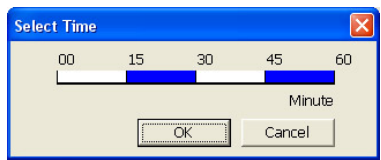

# **4.5 Backup Setup**

In the Backup Setting dialog box, the number from 00 to 23 represent the time in 24-hour clock. The numbers from 01 to 16 represent the camera number.

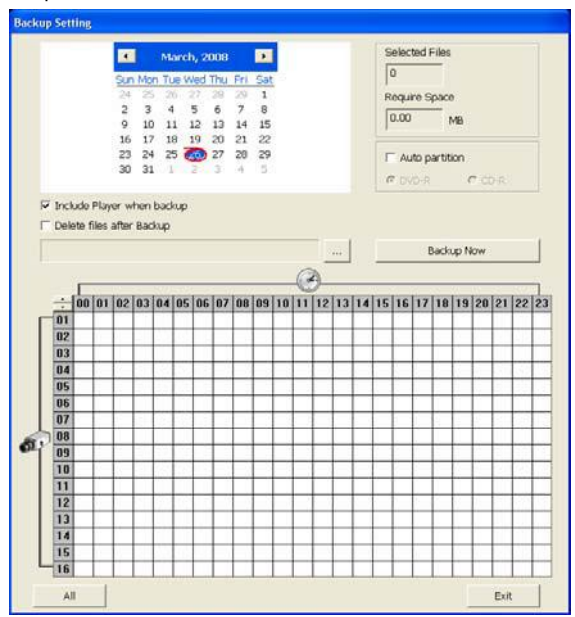

1. Select the DVR that wants to backup

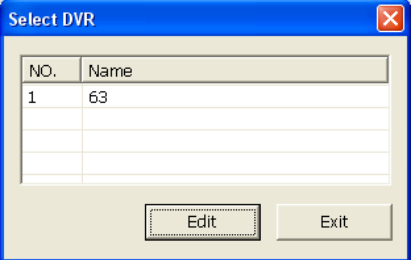

- 2. Select the date of the recorded file in the calendar you want to backup. Use  $\Box$  and  $\Box$  buttons to shift the calendar to the left or right.
- 3. In the table below, click on the blue block to select the recorded file or click camera (01~16) or time (00~23) to select the whole row or column. The blue block turns red when it is selected. The block that appears in white doesn't have data. If you want to set the specific time, right-click on the selected block. Then, set the time to start and end.
- 4. Check the information beside the calendar.

**Selected Files** : Show the number of files selected.

**Require Space** : Show the total size of the selected file.

- 5. Enable **Auto partition** and select to divide the file size into DVD-R or CD-R. DVR automatically backup and divide the file sizes to facilitate burning into DVD or CD disc.
- 6. Enable **Include player when backup** that will included a **Qplayer** program for playback backup file in backup folder when backup. Only administrator user has the authority to enable or disable this function.
- 7. If you do **NOT** want to keep the recorded file in the storage folder, enable **Delete files after Backup** check box.
- 8. Click  $\frac{1}{2}$  to set the path on where to store the backup file.
- 9. Click  $\frac{Backup\,Now}{}$  to start archiving the selected file.
- 10. In the Processing… dialog box, to stop archiving press **Abort**. When done, in the Backup Path list, shows the archived item. To burn the file in CD, you need to have NERO 6 or above installed in your PC then select the item in the list and click **Burn**. Click **Exit** to end this procedure and burn it later.

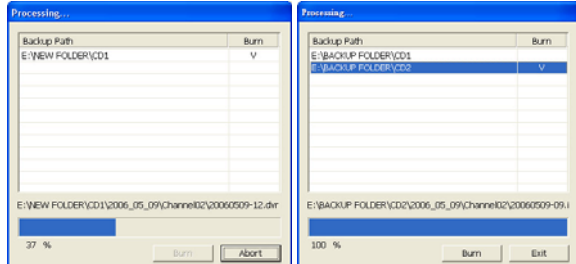

11. In CD/DVD Backup, enable/disable Delete file after burning check box to remove the archived file after burning. Click **Burn** to start and **Exit** to cancel this process.

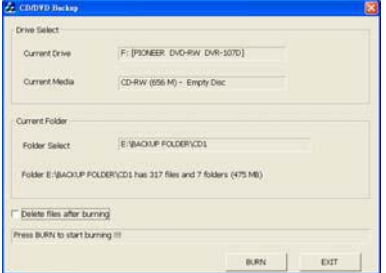

# **4.6 E-MAP Setup**

Holds up to 64 maps in \*.bmp/\*.jpg format. The map is hierarchy in structure and users can add a map on another map. User also may add the DVR icons on the map.

### **4.6.1 To Set Up the E-Map**

- 1. Click **Setup**.
- 2. In the Authorization dialog box, enter the administrator User ID and Password.

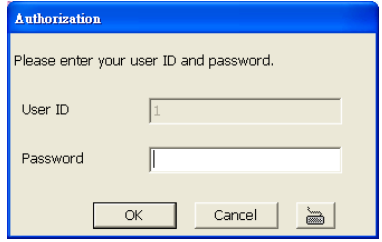

### 3. Click **E-Map**.

- 4. The E-Map interface will show up in assigned monitor if user is using multiple monitors for the CMPC system. If user is using single monitor for the CMPC application, the E-Map interface will show up in front of the CMPC application interface. Press **Esc** or click **Center** button to switch back to CMPC application interface or press **F3** to switch to E-Map interface again.
- 5. On the E-Map interface:
	- (1) go back to previous layer of map
	- (2) Show the current name and layer of map
	- (3) Load a map to replace the current map
	- $(4)$  Add a new map. The new map is added on the current map as a next level. (See  $4.4.1.1$ )
	- (5) Display the selected Map or DVR server information.
	- $(6)$  Add a DVR server icon on the map. (See  $4.4.1.2$ )
	- (7) Click **OK** to save the setting and exit the E-Map interface.
	- (8) Click **Cancel** without saving the setting and exit the E-Map interface.

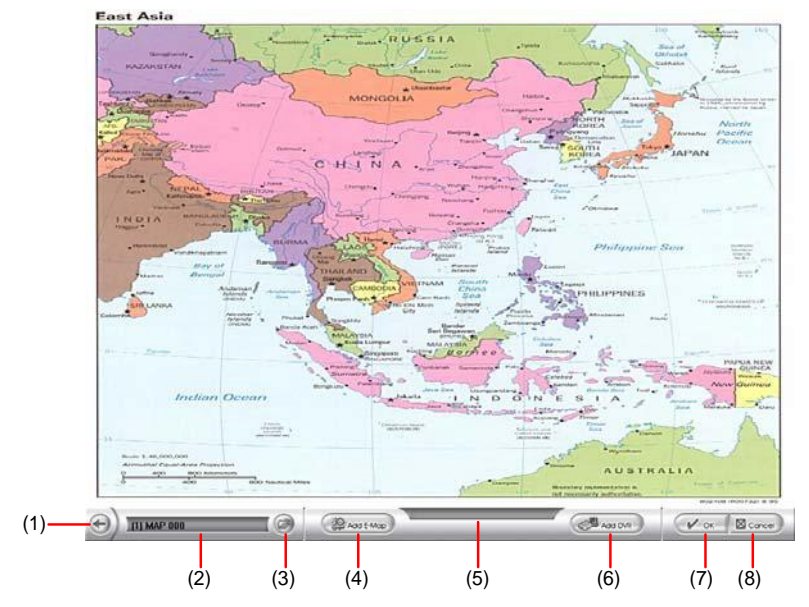

#### **Add a New Map 4.6.1.1**

- 1. Click **Solution** button
- In the Authorization dialog box, enter the administrator User ID and Password 2.
- Click **E-Map** button 3.

i

Click **Add Map** button and the **Map setting** window will show up. 4.

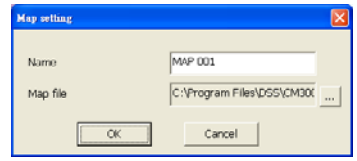

- Give a name for the new map. 5.
- Click  $\frac{1}{2}$  to locate the map file. In the open dialog box, locate and select the map and click **Open** 6.
- User may now drag and move the Map icon to its place on the map. 7.
- User can double click the Map icon to view the map. 8.
- To edit and delete the map, click the map icon and **Edit** and **Delet**e button will appear on the Map interface. Click **Edit** to modify the map (see  $4.4.1.1 \# 5~6$ ). To delete the map, click the map icon and click **Delete** button. 9.
- Click **OK** to accept the new setting and **Cancel** to exit without saving the new setting. 10.
	- User can add up to a total of 64 maps
	- User also can right click the mouse button on the map, a function list window will show up. User can select the function to add and modify the map.

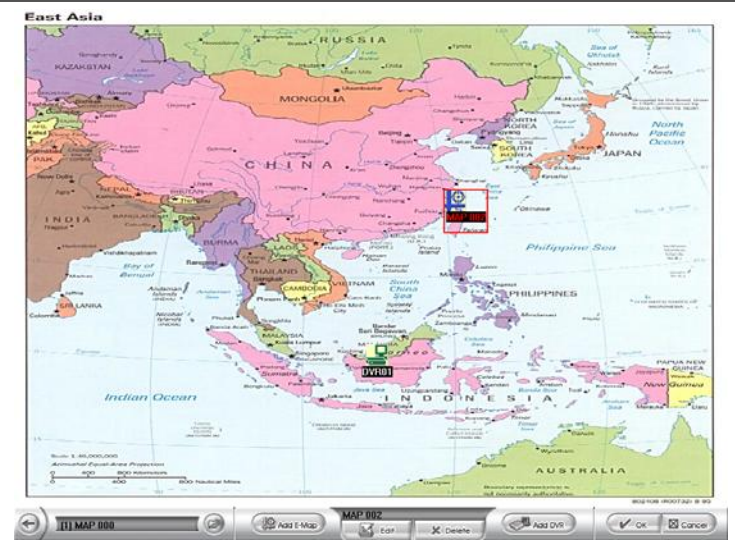

#### **Add a DVR Server 4.6.1.2**

- 1. Click **X** setup button
- In the Authorization dialog box, enter the administrator User ID and Password 2.
- Click **E-Map** button 3.
- Click **Add DVR** button and the Add DVR window will show up. 4.
- Select the DVR server from the Add DVR window and click OK. 5.

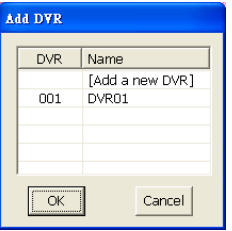

- User may now drag and move the DVR icon to its place on the map. 6.
- To edit and delete the DVR server on the map, click the DVR server icon and the **Edit** and **Delet**e buttons will appear on the Map interface. Click **Edit** to modify the DVR server (see 4.2.1 # 5~10). To delete the DVR server from the map, click the DVR server icon and click **Delete**. 7.
- Click **OK** to accept the new setting and **Cancel** to exit without saving the new setting. 8.

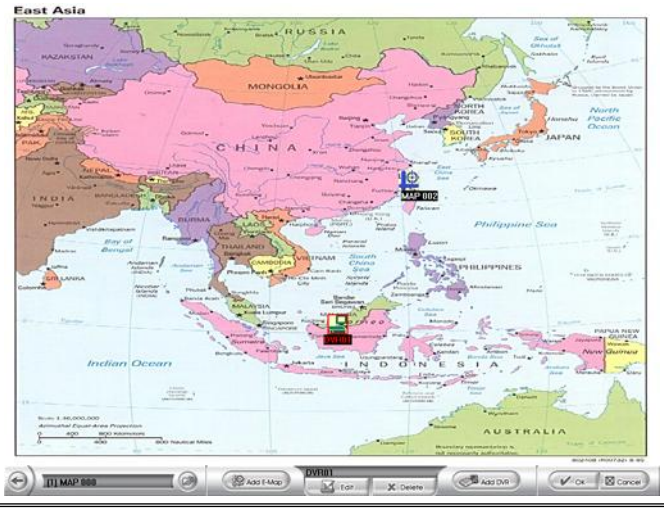

i

User also can select the DVR icon and right click the mouse button on the map, a function list window will show up. User can select the function to add, edit, and delete DVR, edit map, reset Alarm, and view and control remote I/O devices status.

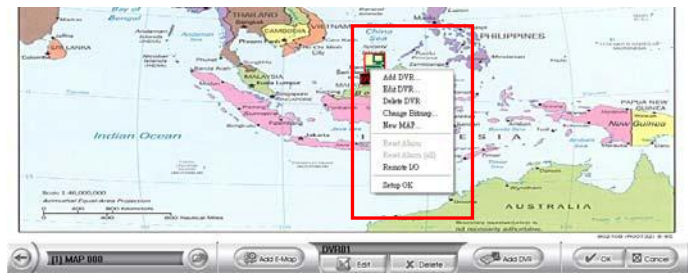

# **4.6.2 To Use the E-Map**

When the alarm has been activated, the DVR icon blinks and turns red.

1. On the CMPC main application, click **E-map** or press **F3**.

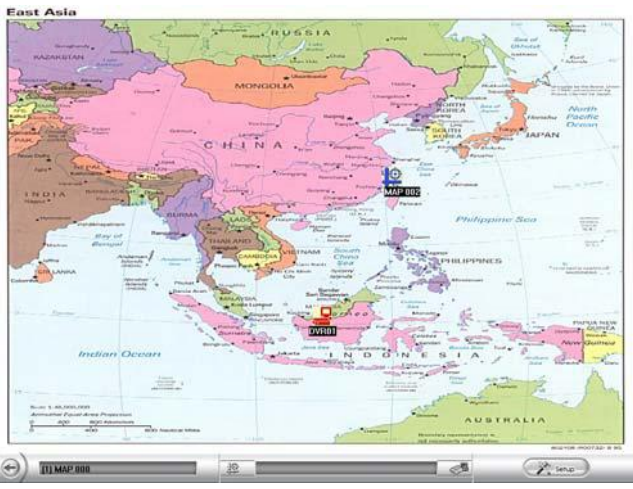

- Click the DVR server icon and a **DVR watch** window will show up and connect the DVR server to play the live video. 2.
- To stop the DVR server icon from blinking, right click the mouse button and select **Reset Alarm** or **Reset Alarm (all**). The DVR server icon will stop blinking. 3.
- To switch back to the main application, press **ESC**. 4.

i

- To setup the E-Map, click button or right click the mouse button and select **E-Map setup** and the E-Map interface will switch to the E-Map setup mode. (see 4.4.1) 5.
	- If user uses dual monitor, the E-map setup mode is active in E-Map windows and the E-map setup mode will not enable to active in CMPC main screen.
		- To switch back the setup mode in CMPC main application, click **OK** or **Cancel** to exit the setup mode in E-Map interface.
- User can click the Map icon on the map to view the map. And the map can be added map on map and up to 64 maps. (see 4.4.1.1). 6.

### **4.7 Alarm Setting**

In the **Alarm Setting** dialog box, just select and enable the condition for the system to alarm and the action for the system to perform when an alarm is activated. User can setup a total of 16 different combinations of alarm settings. Each alarm setting can apply to several DVR servers. Click **OK** to accept new setting and **Cancel** to exit without saving.

### **4.7.1 To setup an alarm condition**

- 1. Click the **Add** button to add a new alarm condition.
- 2. Give the name of this alarm condition.
- 3. Fill the simply description of this alarm condition in **Description** column.
- 4. Apply to the DVR server, click **Select DVR**. In Select DVR window, select the DVR server and click **Add**. To exit and save the setup, click **OK**.

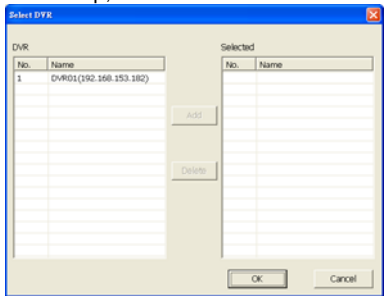

- 5. Select the **Conditions**.
- 6. Select the **Action**.(see 4.5.1.1 & 4.5.1.2 & 4.5.1.3 & 4.5.1.4 & 4.5.1.5)

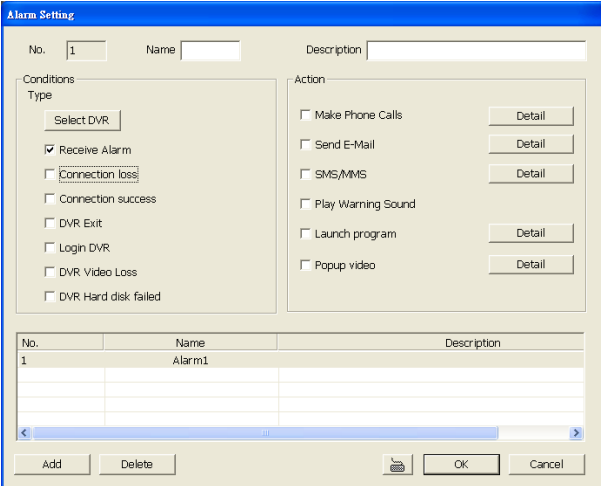

7. Click **OK** to save the setting. To cancel click **Cancel**.

### **4.7.1.1 To Setup the Call Out List**

i

To use this feature, the PC must have a voice modem connected to it. The supported audio system is only 8KHz and 16Bit mono.

- 1. Beside the Make Phone Calls check box, click **Detail**.
- 2. In the Call Out List, click Add to insert a new contact number, Modify to edit the selected item, Remove to delete the selected item, Test to check if it is working.

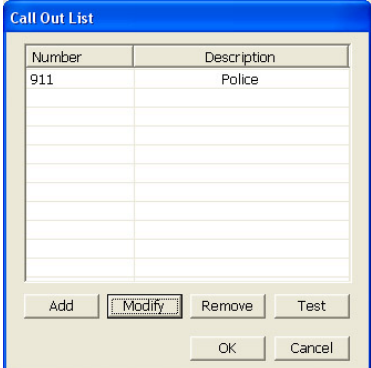

3. In the Call Out Setting, enter the phone number and description. Click **the last to select existing** recorded sound and Record to make a new voice message.

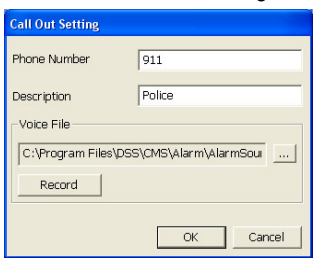

- When the Sound Recorder appears, use the record control panel to record, stop, play, rewind and forward. If you want to keep the existing file, click File > Save As…, enter filename and click Save. Make sure you have microphone connected to your PC. 4.
- Click OK to exit and accept the setting and Cancel to exit without saving the setting. 5.

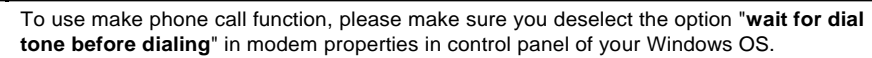

### **4.7.1.2 To Setup the Send E-Mail Setting**

Beside the Send Email check box, click Detail. In the E-mail Setting dialog box, click OK to exit and save the setting and Cancel to exit without saving the setting.

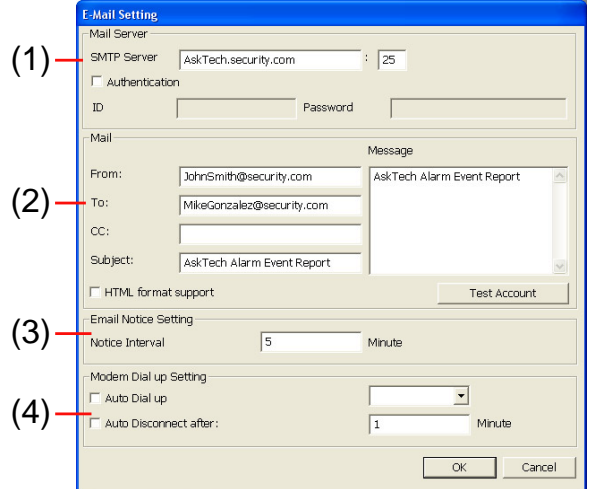

### **(1)Mail Server**

Enter the SMTP Server and port. If your e-mail system requires user identification, enable the Authentication check box and enter User ID and Password.

### **(2)Mail**

To check if it is working, click the Test Account button.

**From:** Enter the sender e-mail address.

**To and CC**: Enter the recipient email address and separate it with comma or a semicolon (;).

**Subject:** Enter the message title.

**Message:** Type the message.

### **(3)Email Notice Setting**

In the Notice Interval text box, set the period of time before it sends another e-mail notice.

### **(4)Modem Dial up Setting**

If you are using dial up modem, enable Auto Dial up check box and select the modem name. You may also set the time to disconnect automatically, just enable the Auto Disconnect after check box and set the time.

### **4.7.1.3 To Set the MMS/SMS Setting**

To use this feature, GSM/GPRS modem is required. Connect the GSM/GPRS modem to the serial COMM port of PC. Beside the SMS/MMS check box, click **Detail**.

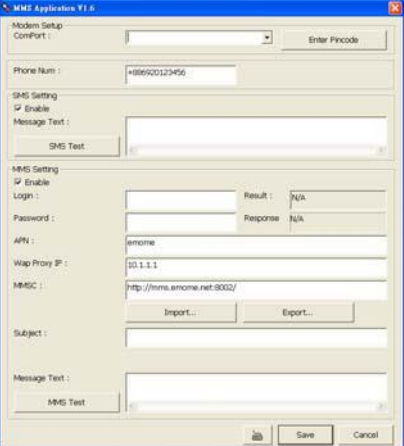

- Select the port number in **ComPort** drop down list from where the GSM/GPRS modem is connected. 1.
- Click **Enter Pincode** button to fill in pin code of your mobile phone if your mobile system require verifying pin code for SMS/MMS sending. 2.

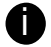

The incorrect pin code will lock your mobile phone.

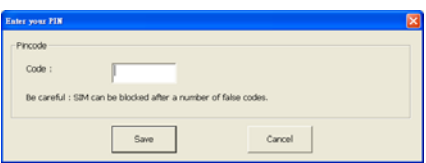

- In **Phone Num** text box, enter the contact number. 3.
- You may now set to send thru SMS &/or MMS. If you enable **SMS setting**, just enter the message in the **Message Text** box. Click **SMS Test** to verify the SMS setup is available. 4.
- If you enable MMS, enter the Loing account, Password, APN name, WAP IP, MMS address, subject of MMS message and the message. User can **Import** the previous MMS setting or **Export** the current MMS setting. If you are not sure, please contact your mobile service provider. To verify the setting, click **MMS Test**. 5.
- Click **OK** to accept the new settings and **Cance**l to exit without saving. 6.

### **4.7.1.4 Launch program**

To call up the external program that is provided by a 3rd party. Click Detail and click  $\sim$  to locate the program path. Enable the **Multiple instance** check box if the external application has been programmed to execute repeatedly.

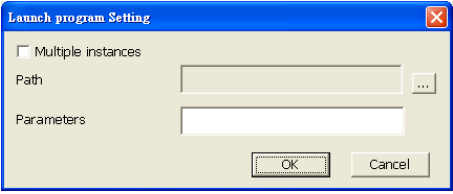

### **4.7.1.5 Popup Video**

The Popup video will co-work with alarm condition of **Receive Alarm**. When user selects the alarm condition of Receive Alarm, and then the action of Popup video will be un-gray and available for select. The popup video will show up 4 windows at once.

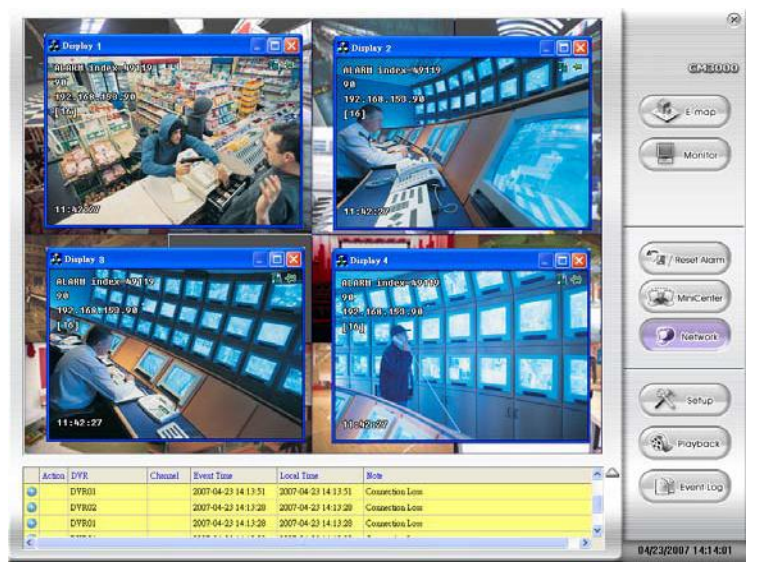

On the upper right corner of popup video windows, there two figures that are to represent nailed popup video windows and mini center function.

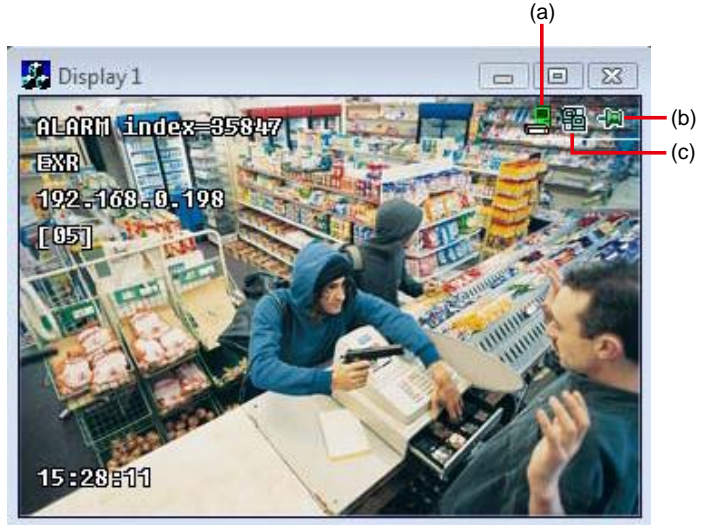

**(a)**To call out DVR watch window. The DVR watch window will display the DVR all channels' video image.

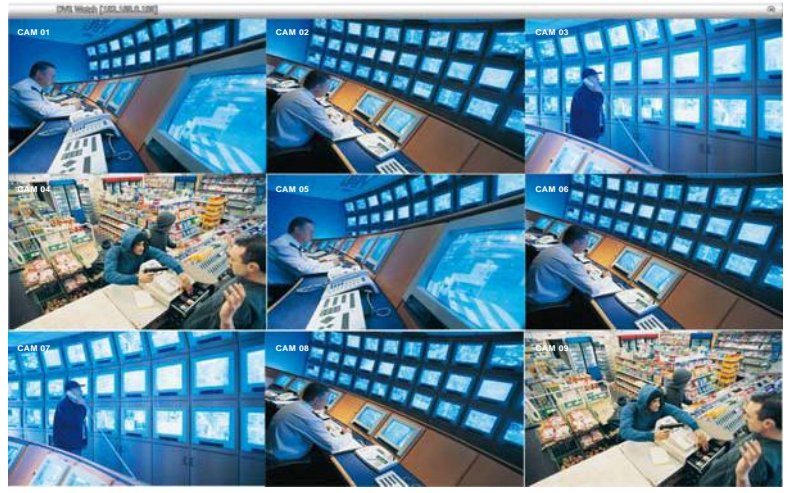

- **(b)** To nail popup video window for avoiding new coming alarm video to replace it.
- **(c)** To call out MiniCenter(also see Chapter 3.3)

### **To Setup Popup Video:**

- 1. Click **Detail** to call up **Alarm Display Selection** windows.
	- Select the type of popup video
		- **Static View:** The DVR server only transmits one frame of video and popup on CMPC site.
		- Live View: The DVR server will continue to transmit video to CMPC site while popup video window is open.
- 3. To close popup video windows, just click "**X**" of windows.

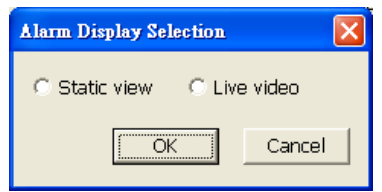

# **4.8 User Setting**

CMPC supports 256 user account that includes operator and administrator account.

- 1. Select the Authorization Level **Operator** or **Administrator**. User can define each operator/administrator account's authority of DVR server and Monitor set. **Only the administrator is authorized to close and customize the CMPC system**.
- 2. Enter the **Name**, **Description**, **Password**, and **Confirm password** of the account.
- 3. Select the DVR servers that allow this account user to preview and playback. The DVR server with check mark means is selected.
- 4. Select the Monitor set that allow this account user to view. The Monitor set with check mark means is selected.
- 5. User can assign a valid date for Operator user. Select **Being Date** and **End Date** to assign a valid date for operator account. **The account only will be available during the assigned date.**
- 6. Click **OK** to accept the new settings and **Cancel** to exit without saving.

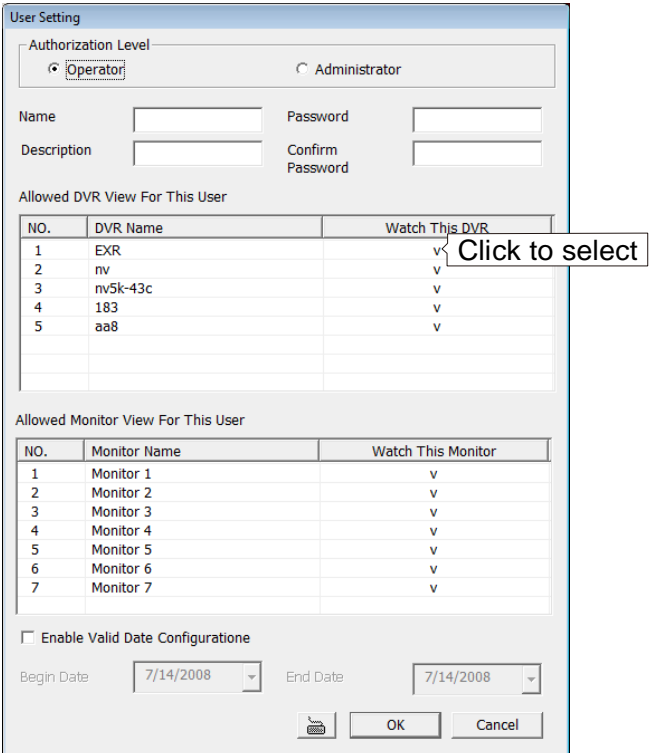

# **Chapter 5 Using the Playback Function**

User can choose to playback video stored on the local hard disk or download the video from the remote side of the DVR server.

# **5.1 To Playback the video**

- 1. Click **1. PONDOCK**
- 2. In the **DVR Playback select** window, select DVR server to play video from the remote DVR server.

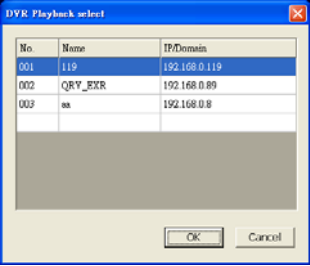

3. For Local Playback, user can select to preview 16 channels at a time. Only the cameras previously selected in **Monitor** and with the **Record** button enabled /recorded can be recorded. In the Video Playback Date/Time Selection, the numbers from 00 to 23 represent the time in 24 hour. The numbers from 01 to 16 represent the camera number. The blue block indicates that there is a recorded video file in that period of time. While the red bar indicates the selected recorded video for viewing (see also 5.2 Using the Local Playback Application).

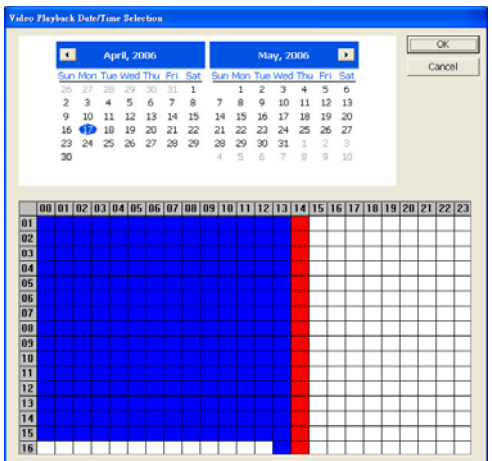

4. You can select Local Playback, Download and playback or RealTime playback. Click **OK** to proceed and **Cancel** to void this operation.

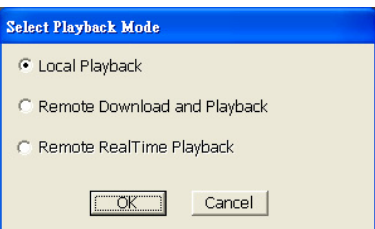

5. For Download and Playback, the numbers from 00 to 23 represent the time in 24-hour in the Remote Playback Date/Time Selection windows. The numbers from 01 to 16 represent the camera number. The blue block indicates that there is a recorded video file on that period of time. While the red block indicates the selected recorded video for viewing.

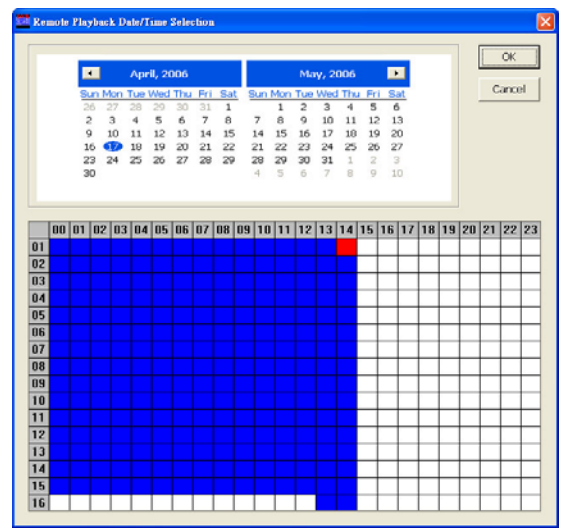

6. In the Time Selection screen, click on the video thumbnail you want to download and open (see also 5.3 Using the Download and Playback Application).

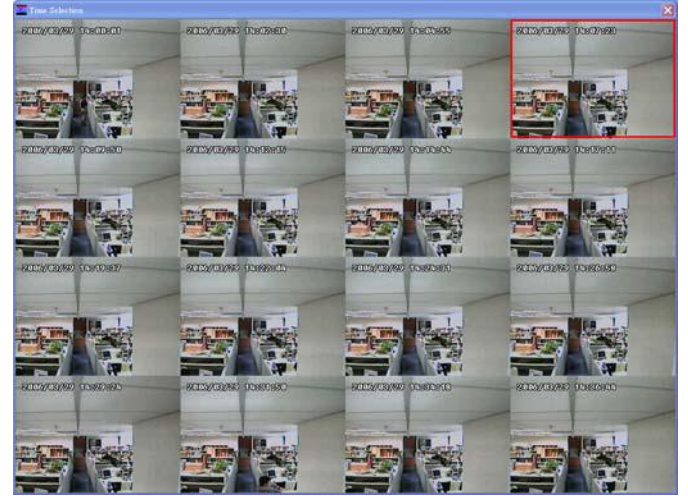

7. For RealTime Playback, the number from 00 to 23 represent the time in 24-hour clock in the Video Playback Date/Time Selection windows. The numbers from 01 to 16 represent the camera number.(see 5.4 Using the RealTime Playabck Application)

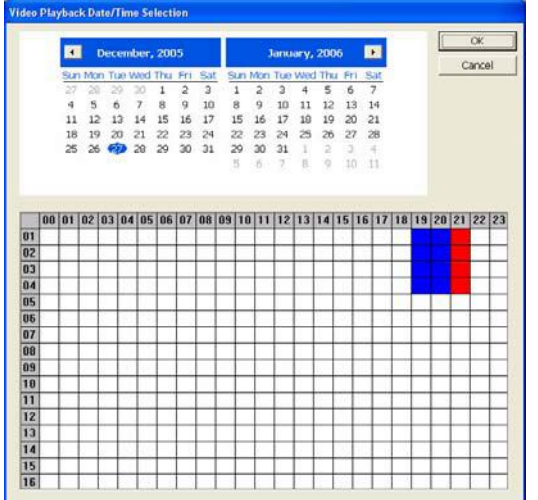

# **5.2 Using the Local Playback Application**

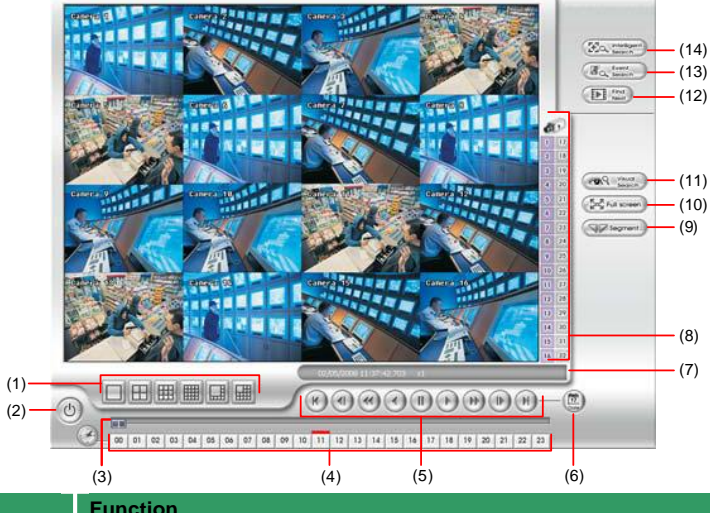

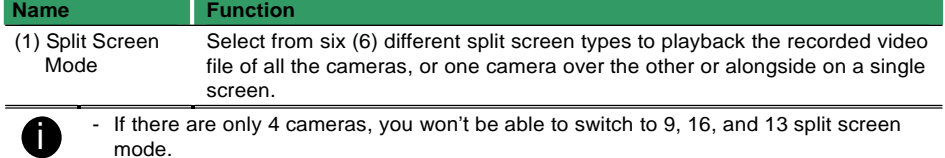

- To zoom into an area on the screen, **Right** click and **Drag** a square on the area you want to enlarge.
- To view 32 channels, click 16 split screen mode button to view 16 channels each time. Check the camera ID icon to know which channels are displaying now.

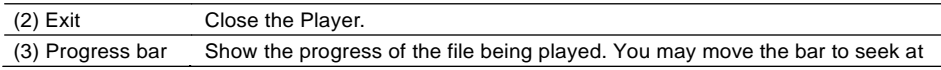

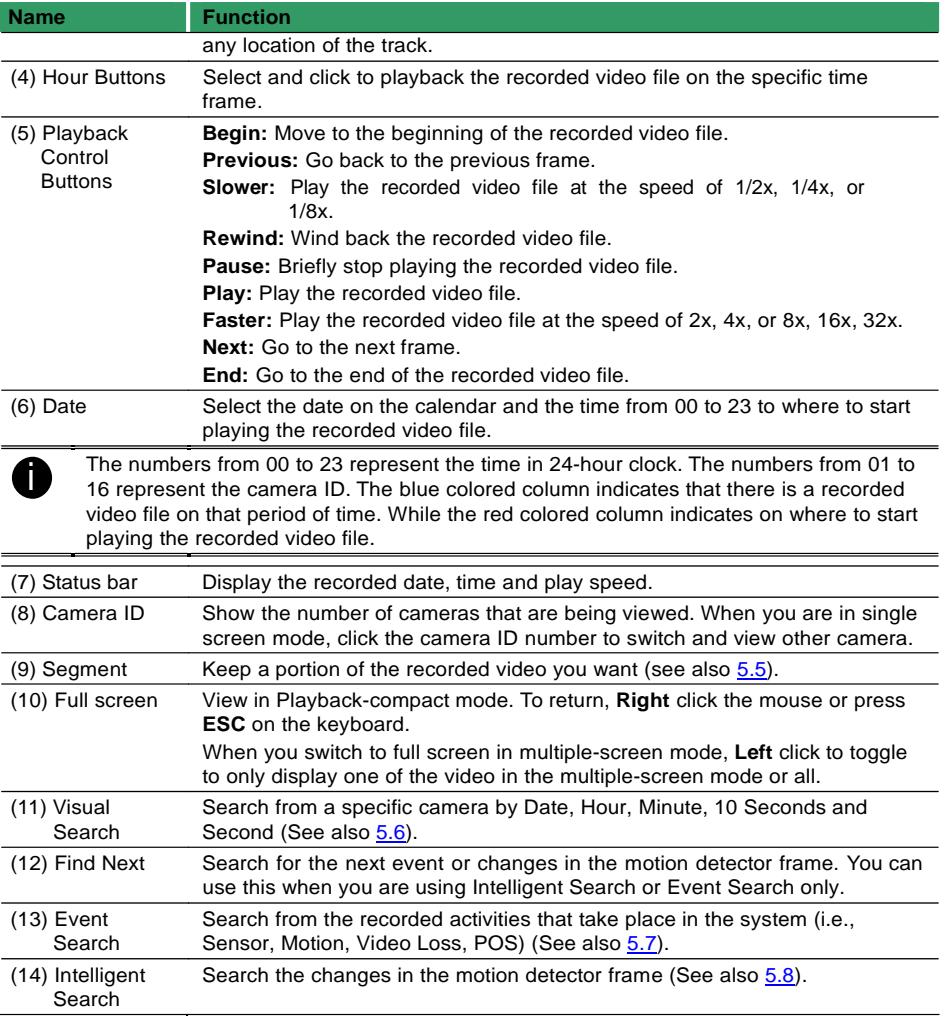

# **5.3 Using the Download and Playback Application**

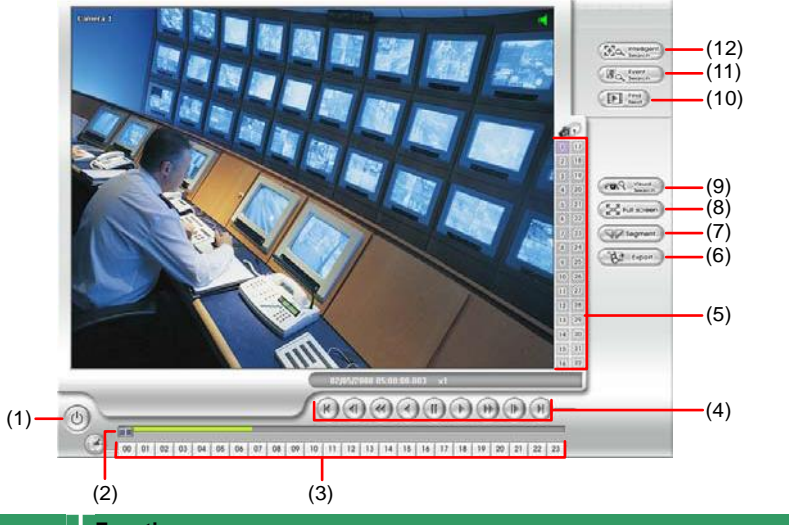

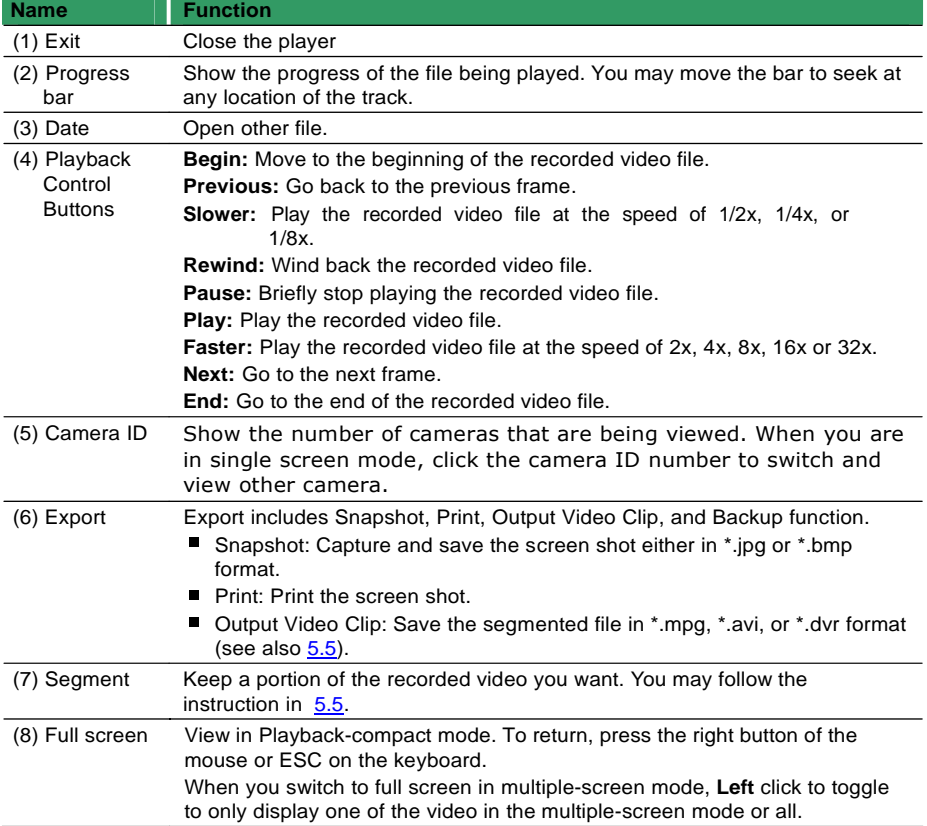

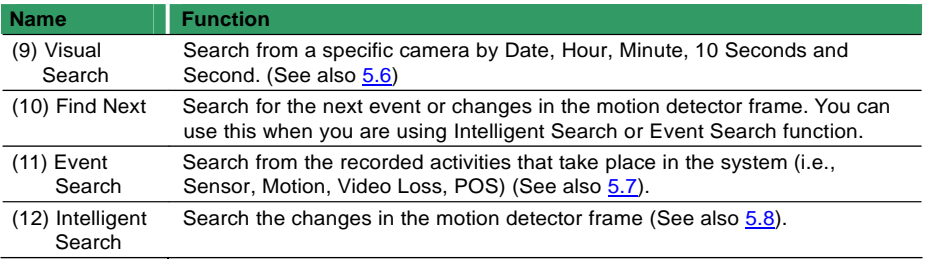

# **5.4 Using the RealTime Playback Application**

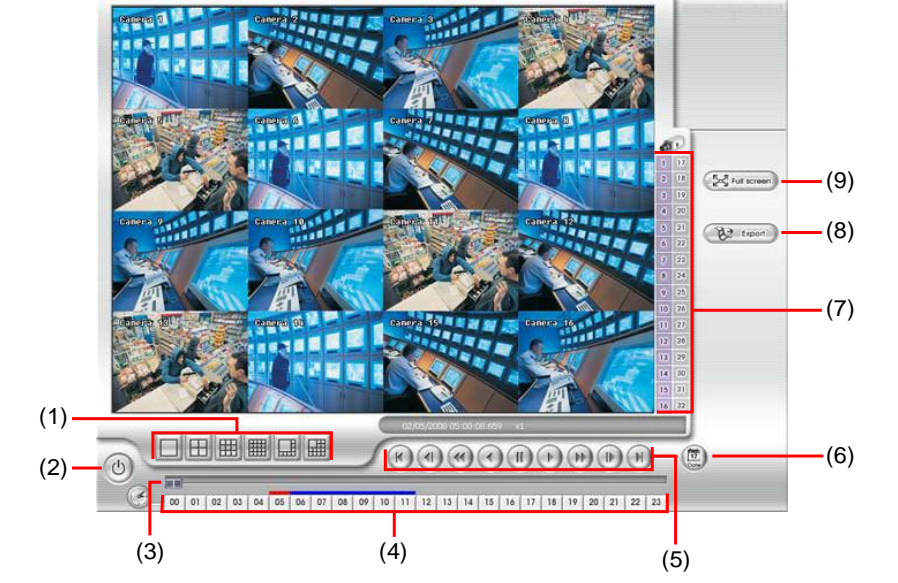

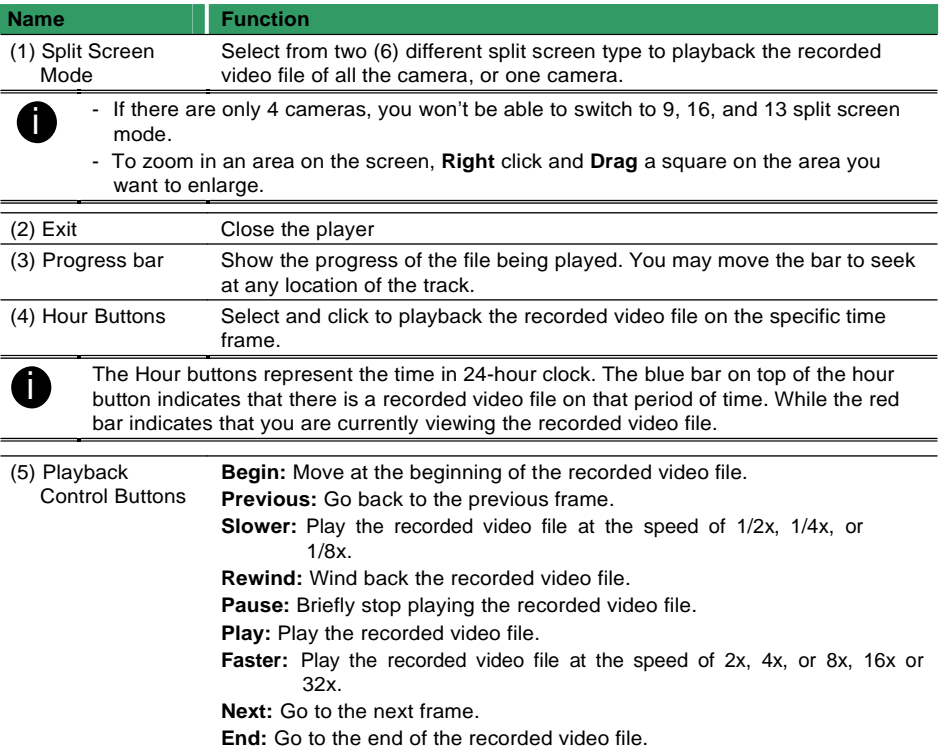
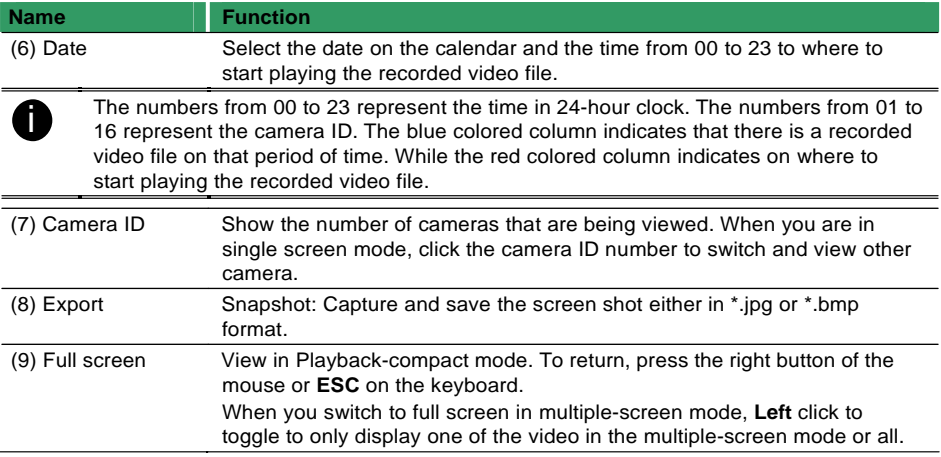

## **5.5 To Cut and Save the Wanted Portion of the Recorded Video**

1. Use the Playback Control buttons or drag the bar on the playback progress bar and pause on where you want to start the cut. Then, click **Segment** to set the begin mark.

00 01 02 03 04 05 06 07 08 09 10 11 12 13 14 15 16 17 18 19 20 21 22 23

2. Use the Playback Control buttons or drag the bar on the playback progress bar and pause on where you want to end the cut. Then, click **Segment** to set the end mark. To cancel segmentation or set the segment marks from the start, click **Segment** button again.

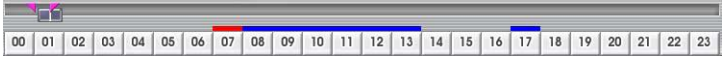

3. Click **Output** button to save the wanted clip.

**Train** 

4. In the Save As dialog box, locate on where you want to save the file, type the filename, and select the video format.

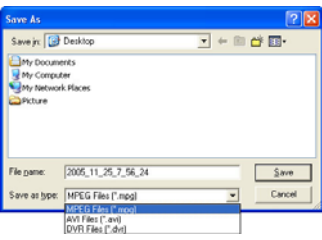

#### **5.6 To Search Using the Visual Search**

- 1. Click **Visual Search**.
- 2. In the Visual Search Setting dialog box, select the Camera number and the date. Then click **OK**.

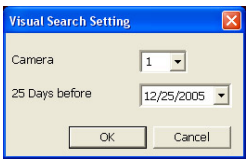

3. When a series of frames appear by date, click on the frame to display another series of frames and search by every Hour of that date, every Minute of that hour, every 10 Seconds of that minute, every Second of that 10 seconds. To go back, click  $\leq$  To view from the selected frame and close event search, click .

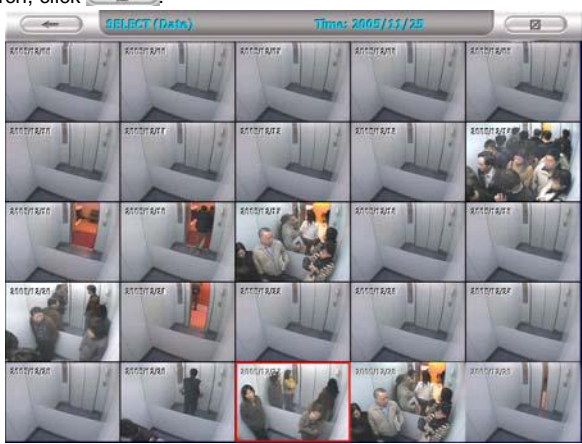

## **5.7 To Search Using the Event Search**

- 1. Click on the video screen on where you want to search.
- 2. Click **Event Search**. The *Event Search* text (red) would appear at the lower left corner of the screen.

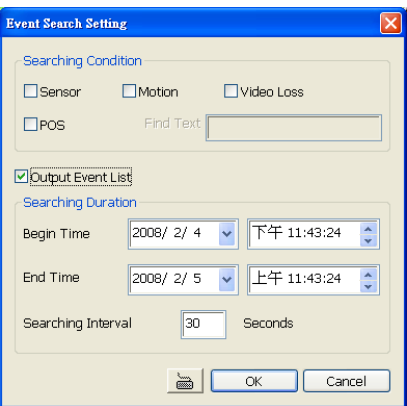

- 3. In the **Event Search Setting** dialog box, check the type of condition you want to search. If you select POS, in the Find Text box, type the word. Then, click **OK** to start searching. The video search would stop at the frame that matches the condition. To keep on searching, click  $\sqrt{m}$
- 4. You may also set to search and list all the result. Just check the **Output Event List** box. In the Search Duration section, set the **Begin Time**, **End Time** and **Searching Interval**. Then, click **OK** to start searching.
- 5. When the Event list appears, click and select the item you want to view.

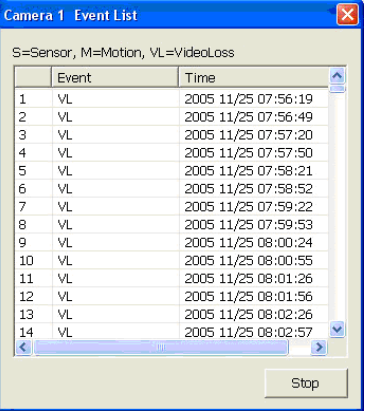

# **5.8 To Search Using the Intelligent Search**

- 1. Click on the video screen on where you want to search.
- 2. Click **Intelligent Search**. The Intelligent Search text (red) would appear at the lower left corner of the screen.
- 3. When the Intelligent Search Setting dialog box and motion detector frame appear, you may adjust the sensitivity bar and the motion detector frame size and location. To set motion detector frame size and location, left click and drag on the screen. Then, click **OK** to start searching. The video search would stop at the frame that matches the condition. To keep on searching, click  $\sqrt{m}$
- 4. You may also set to search and list all the result. Just check the **List** box. In the Search Duration section, set the **Begin Time**, **End Time** and **Searching Interval**. Then, click **OK** to start searching.

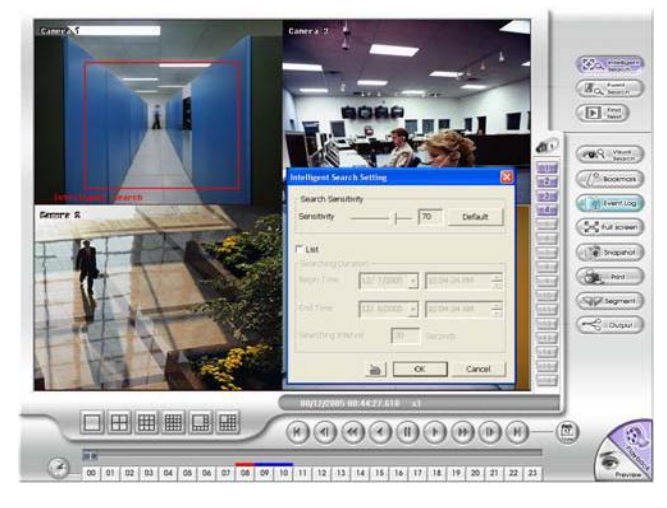

## **Chapter 6 Using the Event Viewer**

Show the record of activities that take place in the system. To filter the records, select and click the option button to only display Alarm, Motion, DVR Reboot, HDD fail, Login DVR, Connection Success, Connection Loss, Reset Alarm, DVR Exit, Login DVR or All Event. Click **Refresh** to update the list and **Export** to output the event search result in \*.excel format.

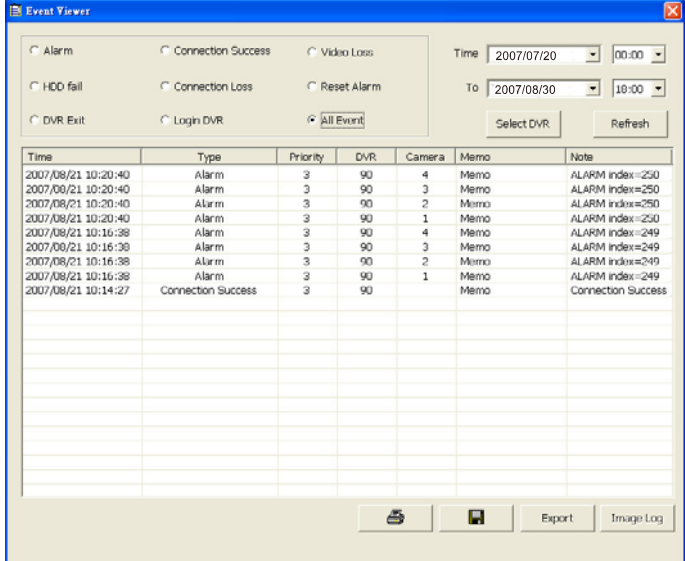

To view image logs, click Image Log button. The image log windows will display. Double click on the image log to view more details.

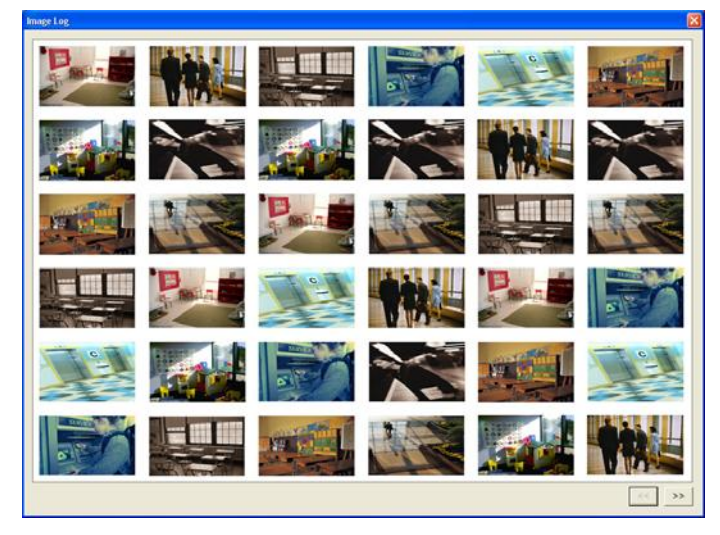